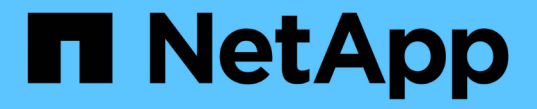

### ウイルスから保護 ONTAP 9

NetApp April 24, 2024

This PDF was generated from https://docs.netapp.com/ja-jp/ontap/antivirus/index.html on April 24, 2024. Always check docs.netapp.com for the latest.

# 目次

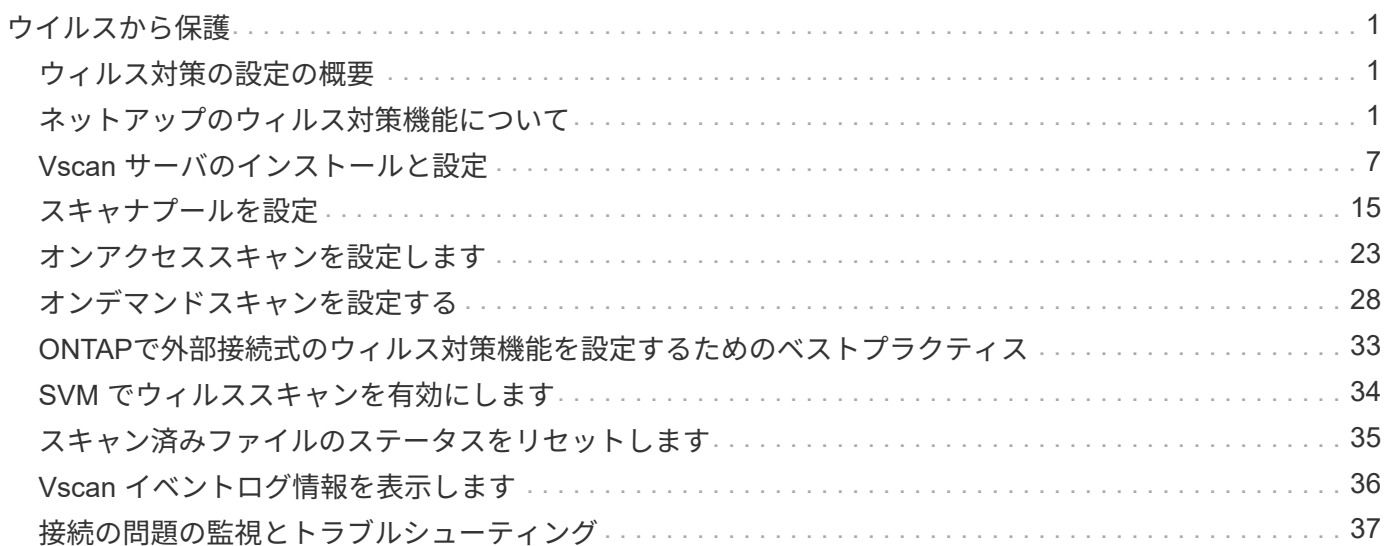

# <span id="page-2-0"></span>ウイルスから保護

# <span id="page-2-1"></span>ウィルス対策の設定の概要

Vscanは、NetAppが開発したウィルス対策スキャン解決策です。ウィルスやその他の悪 意のあるコードからデータを保護できます。

Vscanは、クライアントがSMB経由でファイルにアクセスするときにウィルススキャンを実行します。Vscan は、オンデマンドまたはスケジュールに基づいてスキャンするように設定できます。Vscanは、ONTAPのコ マンドラインインターフェイス(CLI)またはONTAPのアプリケーションプログラミングインターフェイス (API)を使用して操作できます。

#### 関連情報

["Vscan](#page-7-0)[パートナーソリューション](#page-7-0)["](#page-7-0)

# <span id="page-2-2"></span>ネットアップのウィルス対策機能について

ネットアップのウィルススキャンについて

Vscanは、NetAppが開発したウィルス対策スキャン解決策です。ウィルスやその他の悪 意のあるコードからデータを保護できます。パートナーが提供するウイルス対策ソフト ウェアとONTAPの機能を組み合わせることで、お客様はファイルスキャンの管理に必要 な柔軟性を得ることができます。

ウィルススキャンの仕組み

スキャン処理は、サードパーティベンダーのウィルス対策ソフトウェアをホストする外部サーバで実行されま す。

ONTAPは、アクティブなスキャンモードに基づいて、クライアントがSMB経由でファイルにアクセスする場 合(オンアクセス)、または特定の場所にあるファイルにスケジュールに従ってアクセスする場合、またはた だちに(オンデマンドで)アクセスする場合にスキャン要求を送信します。

• クライアントが SMB 経由でファイルを開く、読み取る、名前を変更する、閉じるたびにウィルスチェッ クを行うには、 on access scanning to を使用します。ファイル操作は、外部サーバからファイルのス キャンステータスが報告されるまで中断されます。ファイルがすでにスキャンされている場合、 ONTAP はファイル操作を許可します。それ以外の場合は、サーバからのスキャンを要求します。

オンアクセススキャンは NFS ではサポートされていません。

• オンデマンドスキャン \_ を使用すると、ファイルのウィルスチェックをただちにまたはスケジュールに基 づいて実行できます。通常はオンアクセススキャン用にサイジングされている既存のAVインフラが過負荷 にならないように、オンデマンドスキャンはオフピークの時間帯にのみ実行することを推奨します。外部 サーバはチェックしたファイルのスキャンステータスを更新するため、SMB経由でのファイルアクセスの レイテンシが低減されます。ファイルの変更またはソフトウェアバージョンの更新があった場合は、外部 サーバから新しいファイルスキャンを要求します。

オンデマンドスキャンは、 NFS 経由でのみエクスポートされたボリュームも含め、 SVM ネームスペース 内のすべてのパスに対して使用できます。

通常は、SVMでオンアクセスモードとオンデマンドスキャンモードの両方を有効にします。どちらのモード でも、ウィルス対策ソフトウェアはソフトウェアの設定に基づいて感染したファイルに対して修復アクション を実行します。

ネットアップが提供し、外部サーバにインストールされる ONTAP Antivirus Connector が、ストレージシステ ムとウィルス対策ソフトウェア間の通信を処理します。

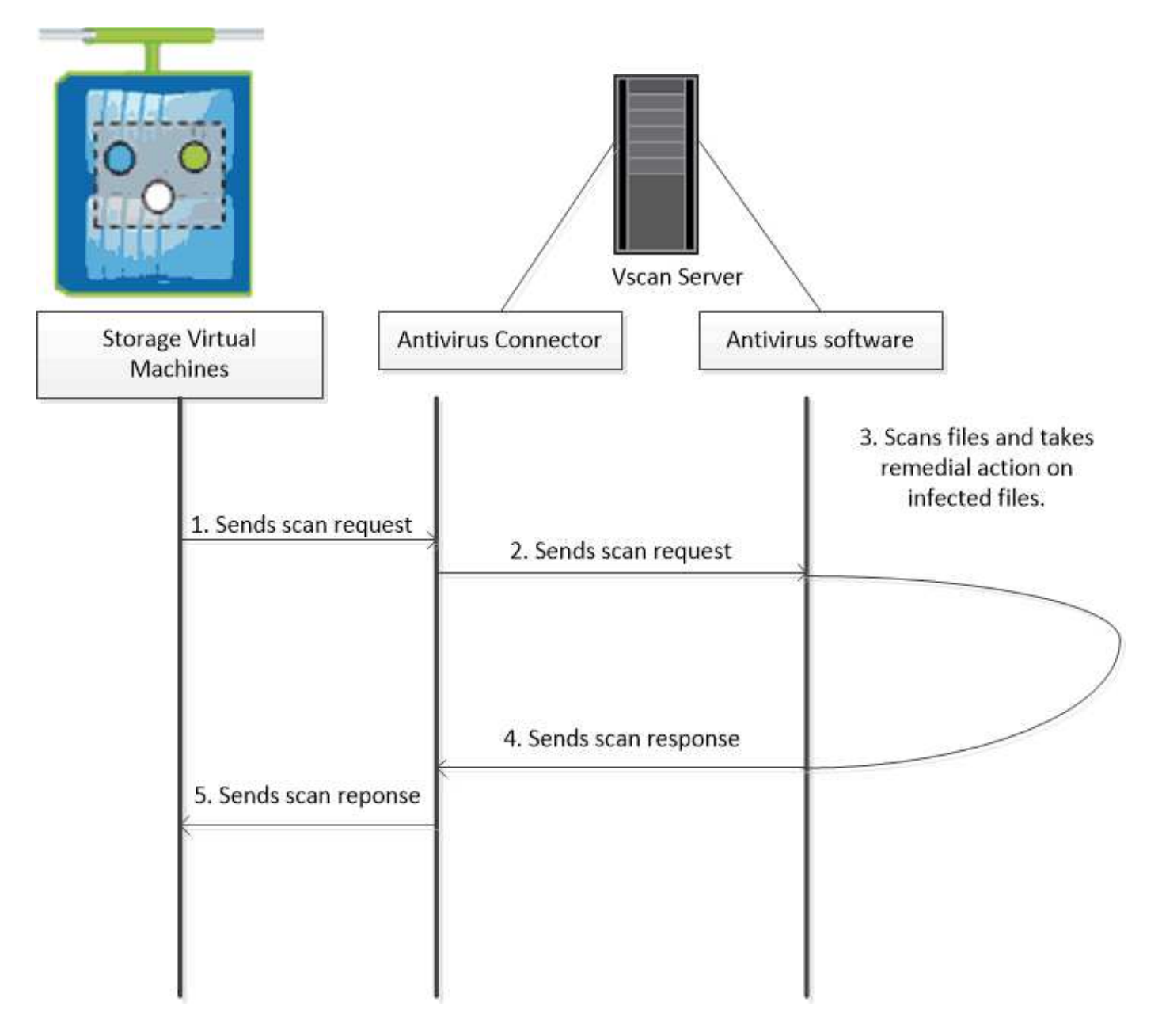

ウィルススキャンのワークフロー

スキャンを有効にする前に、スキャナプールを作成し、スキャナポリシーを適用する必 要があります。通常は、SVMでオンアクセスモードとオンデマンドスキャンモードの両 方を有効にします。

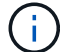

CIFS の設定を完了しておく必要があります。

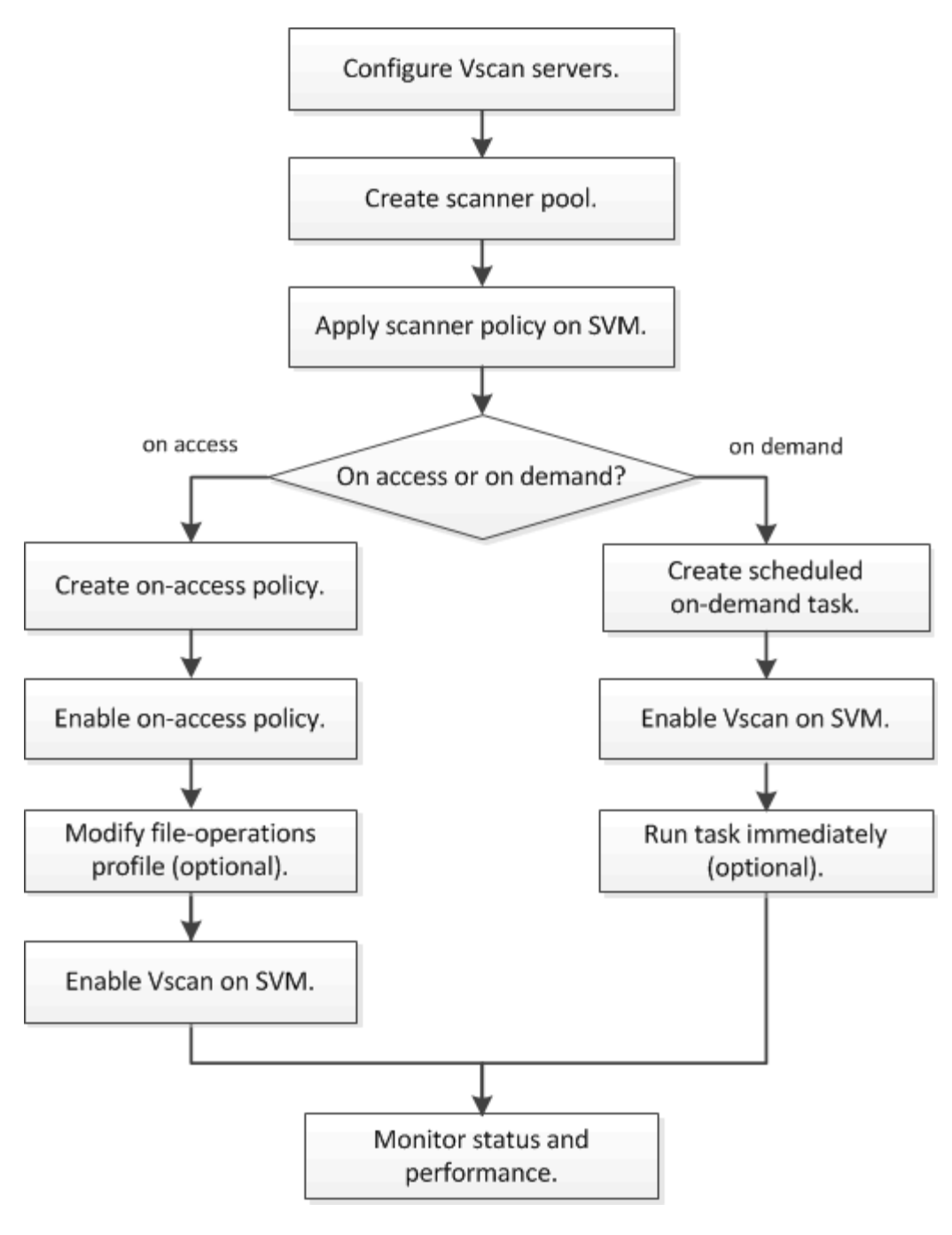

次のステップ

- [単一クラスタにスキャナプールを作成する](#page-16-1)
- [単一のクラスタにスキャナポリシーを適用する](#page-20-0)
- [オンアクセスポリシーを作成します](#page-24-1)

<span id="page-4-0"></span>ウィルス対策アーキテクチャ

NetAppウィルス対策アーキテクチャは、Vscanサーバソフトウェアと関連する設定で構 成されます。

**Vscan**サーバソフトウェア

このソフトウェアはVscanサーバにインストールする必要があります。

• \* ONTAP Antivirus Connector \*

ネットアップが提供するソフトウェアで、SVMとウィルス対策ソフトウェア間のスキャン要求と応答の通 信を処理します。仮想マシン上で実行できますが、最高のパフォーマンスを得るには物理マシンを使用し ます。このソフトウェアは、NetApp Support Siteからダウンロードできます(ログインが必要です)。

• \* アンチウイルスソフトウェア \*

これは、ウイルスやその他の悪意のあるコードのファイルをスキャンするパートナー提供のソフトウェア です。ソフトウェアを設定する際に、感染したファイルに対して実行する処理を指定します。

**Vscan**ソフトウェア設定

これらのソフトウェアをVscanサーバで設定する必要があります。

• \* スキャナプール \*

この設定では、SVMに接続できるVscanサーバと特権ユーザを定義します。また、スキャン要求のタイム アウト時間も定義します。この時間が経過すると、代わりの Vscan サーバがある場合はそのサーバにスキ ャン要求が送信されます。

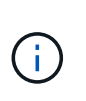

Vscanサーバ上のウィルス対策ソフトウェアのタイムアウト時間は、scanner-poolのスキャ ン要求タイムアウト時間よりも5秒短く設定する必要があります。これにより、ソフトウェ アのタイムアウト時間がスキャン要求のタイムアウト時間よりも長いため、ファイルアク セスが遅延または拒否される状況を回避できます。

• \* 特権ユーザ \*

この設定は、VscanサーバがSVMへの接続に使用するドメインユーザアカウントです。スキャナプール内 の特権ユーザのリストにアカウントが存在している必要があります。

• \* スキャナポリシー \*

この設定では、スキャナプールをアクティブにするかどうかを指定します。スキャナポリシーはシステム で定義されるため、カスタムのスキャナポリシーを作成することはできません。次の3つのポリシーのみ を使用できます。

- Primary スキャナプールをアクティブにします。
- Secondary プライマリスキャナプールのVscanサーバが1つも接続されていない場合にのみスキャナ プールをアクティブにします。
- Idle スキャナプールを非アクティブにします。

• \* オンアクセスポリシー \*

この設定では、オンアクセススキャンの範囲を定義します。スキャンする最大ファイルサイズ、スキャン に含めるファイル拡張子とパス、およびスキャンから除外するファイル拡張子とパスを指定できます。

デフォルトでは、読み取り / 書き込みボリュームのみがスキャンされます。読み取り専用ボリュームのス

キャンを有効にするフィルタや、実行アクセス権で開かれたファイルのみにスキャンを制限するフィルタ を指定することができます。

◦ scan-ro-volume 読み取り専用ボリュームのスキャンを有効にします。

◦ scan-execute-access 実行アクセス権で開かれたファイルにスキャンを制限します。

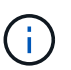

「アクセスの実行」と「アクセスの実行」は「アクセスの実行」とは異なります。 指 定されたクライアントは、実行ファイルが「実行意図」で開かれている場合にのみ、実 行ファイルに対して「実行アクセス」を持つことになります。

を設定できます scan-mandatory オフにすると、ウィルススキャンに使用できるVscanサーバがな い場合にファイルアクセスが許可されます。オンアクセスモードでは、次の2つのオプションのいずれ かを選択できます。

- 必須:このオプションを指定すると、タイムアウト時間が経過するまで、Vscanはサーバへのスキャ ン要求の配信を試みます。サーバがスキャン要求を受け入れなかった場合、クライアントアクセス要 求は拒否されます。
- 必須以外:このオプションを使用すると、Vscanサーバがウィルススキャンに使用できるかどうかに 関係なく、Vscanでクライアントアクセスが常に許可されます。

• \* オンデマンドタスク \*

この設定では、オンデマンドスキャンの範囲を定義します。スキャンする最大ファイルサイズ、スキャン に含めるファイル拡張子とパス、およびスキャンから除外するファイル拡張子とパスを指定できます。デ フォルトでは、サブディレクトリ内のファイルがスキャンされます。

cron スケジュールを使用していつタスクを実行するかを指定できます。を使用できます vserver vscan on-demand-task run タスクをすぐに実行するコマンド。

• \* Vscan ファイル処理プロファイル(オンアクセススキャンのみ) \*

。 vscan-fileop-profile のパラメータ vserver cifs share create コマンドは、ウィルススキ ャンをトリガーするSMBファイル処理を定義します。デフォルトでは、パラメータはに設定されています `standard`NetAppのベストプラクティスです。このパラメータは、SMB共有を作成または変更するときに 必要に応じて調整できます。

- no-scan <sup>共</sup>有に対してウィルススキャンを一切トリガーしません。
- standard 開く、閉じる、および名前変更の各処理でウィルススキャンをトリガーします。
- strict 開く、読み取る、閉じる、および名前変更の各処理でウィルススキャンをトリガーします。

。 strict プロファイルを使用すると、複数のクライアントが同時に1つのファイルにアクセスする 状況でセキュリティが強化されます。あるクライアントがウィルスを書き込んだあとにファイルを閉 じたときに、別のクライアントで同じファイルが開いたままになっている場合は、 strict 2番目の クライアントでの読み取り処理で、ファイルが閉じる前にスキャンがトリガーされるようにします。

の制限に注意する必要があります strict` 同時にアクセスされる可能性があるファイルを含む共有 にプロファイルを設定します。このプロファイルはより多くのスキャン要求を生成するため、パフォ ーマンスに影響を与える可能性があります。

◦ writes-only 変更されたファイルが閉じられたときにのみウィルススキャンをトリガーします。

以来 writes-only 生成されるスキャン要求が少なくなり、通常はパフォーマンスが向上します。

このプロファイルを使用する場合は、修復不可能な感染ファイルを削除または隔離するようにスキャナを 設定して、アクセスできないようにする必要があります。たとえば、クライアントがウィルスを書き込ん だあとにファイルを閉じた場合、そのファイルにアクセスしたクライアントが修復、削除、または隔離さ れていない without それへの書き込みは感染します。

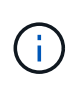

クライアントアプリケーションが名前変更操作を実行すると、ファイルは新しい名前で閉じら れ、スキャンされません。このような処理がセキュリティ上の問題になる場合は、を使用して ください standard または strict プロファイル(Profile):

<span id="page-7-0"></span>**Vscan**パートナーソリューション

NetAppは、Trellix、Symantec、Trend Micro、およびSentinel Oneと協力して、ONTAP Vscanテクノロジを基盤とする業界をリードするアンチマルウェアおよびアンチウイル スソリューションを提供しています。これらのソリューションは、ファイルをスキャン してマルウェアを検出し、影響を受けるファイルを修正するのに役立ちます。

次の表に示すように、Trellix、Symantec、Trend Microの相互運用性の詳細については、NetApp のInteroperability Matrixを参照してください。TrellixとSymantecの相互運用性の詳細については、パートナー のWebサイトを参照してください。Sentinel Oneおよびその他の新しいパートナーの相互運用性の詳細は、パ ートナーのWebサイトで管理されます。

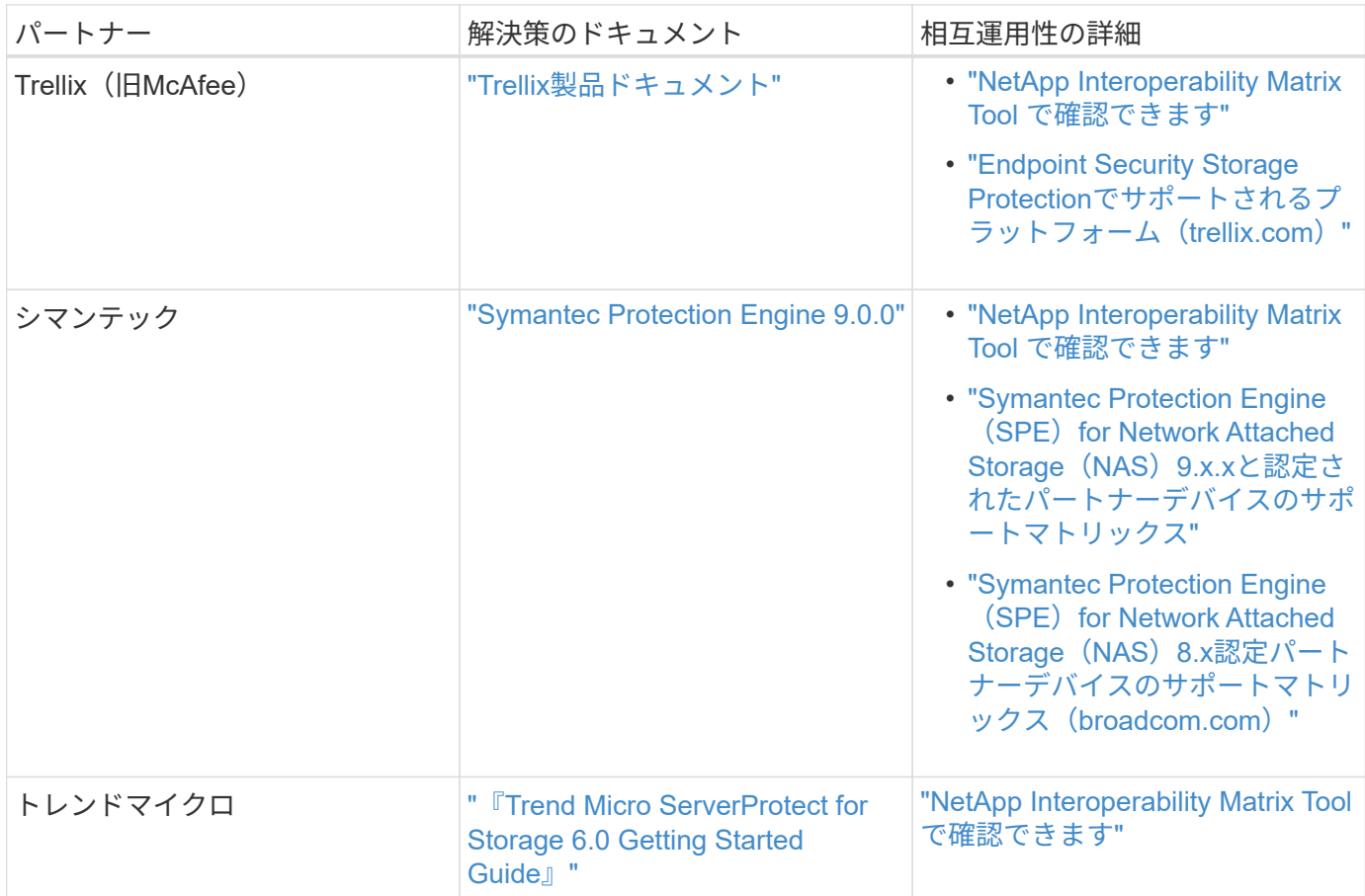

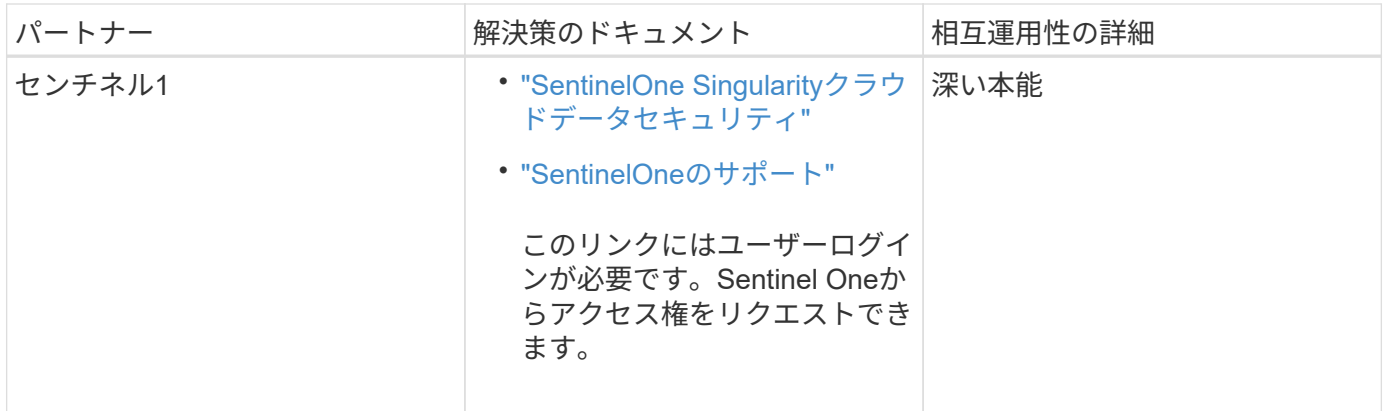

# <span id="page-8-0"></span>**Vscan** サーバのインストールと設定

**Vscan** サーバのインストールと設定

1つ以上のVscanサーバを設定して、システム上のファイルがウィルススキャンされるよ うにします。サーバにウィルス対策ソフトウェアをインストールして設定するには、ベ ンダーからの指示に従ってください。

NetAppが提供するREADMEファイルの手順に従って、ONTAP Antivirus Connectorをインストールして設定し ます。または、 ["\[Install ONTAP Antivirus Connector](#page-9-0)ページ"]。

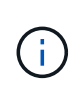

ディザスタリカバリおよびMetroCluster構成の場合は、プライマリ/ローカルおよびセカンダリ/ パートナーのONTAPクラスタ用に個別のVscanサーバをセットアップして設定する必要があり ます。

ウィルス対策ソフトウェアの要件

- ウィルス対策ソフトウェアの要件については、ベンダーのドキュメントを参照してください。
- Vscan でサポートされるベンダー、ソフトウェア、およびバージョンについては、を参照してください ["Vscan](https://docs.netapp.com/us-en/ontap/antivirus/vscan-partner-solutions.html)[パートナーソリューション](https://docs.netapp.com/us-en/ontap/antivirus/vscan-partner-solutions.html)["](https://docs.netapp.com/us-en/ontap/antivirus/vscan-partner-solutions.html) ページ

#### **ONTAP Antivirus Connector** の要件

- ONTAP Antivirus Connectorは、NetApp Support Siteの\*ソフトウェアダウンロード\*ページからダウンロー ドできます。 ["](http://mysupport.netapp.com/NOW/cgi-bin/software)[ネットアップのダウンロード](http://mysupport.netapp.com/NOW/cgi-bin/software)[:](http://mysupport.netapp.com/NOW/cgi-bin/software)[ソフトウェア](http://mysupport.netapp.com/NOW/cgi-bin/software)["](http://mysupport.netapp.com/NOW/cgi-bin/software)
- ONTAP Antivirus ConnectorでサポートされるWindowsのバージョンと相互運用性の要件については、を 参照してください。 ["Vscan](https://docs.netapp.com/us-en/ontap/antivirus/vscan-partner-solutions.html)[パートナーソリューション](https://docs.netapp.com/us-en/ontap/antivirus/vscan-partner-solutions.html)["](https://docs.netapp.com/us-en/ontap/antivirus/vscan-partner-solutions.html)。

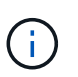

クラスタ内の Vscan サーバによってインストールする Windows サーバのバージョンは同 じでなくても構いません。

- Windows サーバに .NET 3.0 以降がインストールされている必要があります。
- Windows サーバで SMB 2.0 が有効になっている必要があります。

### <span id="page-9-0"></span>**ONTAP Antivirus Connector**のインストール

ONTAP Antivirus ConnectorをVscanサーバにインストールして、ONTAPを実行している システムとVscanサーバの間の通信を有効にします。ONTAP Antivirus Connectorをイン ストールすると、ウィルス対策ソフトウェアは1つ以上のStorage Virtual Machine(SVM )と通信できるようになります。

このタスクについて

- を参照してください ["Vscan](https://docs.netapp.com/us-en/ontap/antivirus/vscan-partner-solutions.html)[パートナーソリューション](https://docs.netapp.com/us-en/ontap/antivirus/vscan-partner-solutions.html)["](https://docs.netapp.com/us-en/ontap/antivirus/vscan-partner-solutions.html) サポートされるプロトコル、ウィルス対策ベンダ ーのソフトウェアのバージョン、ONTAPのバージョン、相互運用性の要件、およびWindowsサーバにつ いては、ページを参照してください。
- .NET 4.5.1以降がインストールされている必要があります。
- ONTAP Antivirus Connectorは仮想マシンで実行できます。ただし、パフォーマンスを最大限に高めるため に、NetAppではアンチウイルススキャンに専用の仮想マシンを使用することを推奨しています。
- ONTAP Antivirus Connectorをインストールして実行するWindowsサーバでSMB 2.0が有効になっている必 要があります。

作業を開始する前に

- サポートサイトからONTAP Antivirus Connectorセットアップファイルをダウンロードし、ハードドライブ のディレクトリに保存します。
- ONTAP Antivirus Connectorをインストールするための要件を満たしていることを確認します。
- Antivirus Connectorをインストールするための管理者権限があることを確認します。

手順

- 1. 適切なセットアップファイルを実行して、Antivirus Connectorインストールウィザードを開始します。
- 2. [次へ]を選択します。[インストール先フォルダ]ダイアログボックスが開きます。
- 3. 表示されているフォルダにAntivirus Connectorをインストールするには、\_Next\_を選択します。別のフォ ルダにインストールするには、\_Change\_\_を選択します。
- 4. [Windows AV Connector ONTAPサービスのクレデンシャル]ダイアログボックスが開きます。
- 5. Windowsサービスのクレデンシャルを入力するか、\*[追加]\*を選択してユーザを選択します。ONTAPシス テムの場合、このユーザは有効なドメインユーザであり、SVMのスキャナプール設定に存在している必要 があります。
- 6. 「 \* 次へ \* 」を選択します。[プログラムをインストールする準備ができました]ダイアログボックスが開 きます。
- 7. インストールを開始するには\*を選択します。設定を変更する場合は[戻る]\*を選択します。 ステータス・ ボックスが開き'インストールの進行状況が表示され'InstallShield Wizard Completedダイアログ・ボックス が表示されます
- 8. ONTAP ONTAP管理LIFまたはデータLIFの設定を続行する場合は、[LIFの設定]チェックボックスを選択し ます。 このVscanサーバを使用するには、ONTAP管理LIFまたはデータLIFを少なくとも1つ設定する必要 があります。
- 9. インストールログを表示する場合は、[Windowsインストーラログを表示する]チェックボックスをオンに します。
- 10. を選択してインストールを終了し、**InstallShield**ウィザードを閉じます。 **ONTAP LIF**を設定するため の[Configure ONTAP LIFs]\*アイコンがデスクトップに保存されます。
- 11. Antivirus ConnectorにSVMを追加します。 SVMをAntivirus Connectorに追加するには、データLIFのリス トを取得するようにポーリングされるONTAP管理LIFを追加するか、またはデータLIFを直接設定します。 ONTAP管理LIFが設定されている場合は、ポーリング情報とONTAP管理者アカウントのクレデンシャルも 指定する必要があります。
	- SVMの管理LIFまたはIPアドレスが management-https。これは、データLIFのみを設定する場合は 必要ありません。
	- HTTPアプリケーション用のユーザアカウントを作成し、(少なくとも読み取り専用)アクセスを持つ ロールを割り当てたことを確認します。 /api/network/ip/interfaces REST API: ユーザの作 成の詳細については、を参照してください。 ["Security login role create](https://docs.netapp.com/us-en/ontap-cli-9131//security-login-role-create.html) [を実行します](https://docs.netapp.com/us-en/ontap-cli-9131//security-login-role-create.html)["](https://docs.netapp.com/us-en/ontap-cli-9131//security-login-role-create.html) および ["security](https://docs.netapp.com/us-en/ontap-cli-9131//security-login-create.html) [login create](https://docs.netapp.com/us-en/ontap-cli-9131//security-login-create.html) [を実行します](https://docs.netapp.com/us-en/ontap-cli-9131//security-login-create.html)["](https://docs.netapp.com/us-en/ontap-cli-9131//security-login-create.html) ONTAPのマニュアルページ

 $\sf (i)$ 

管理SVM用に認証トンネルSVMを追加して、ドメインユーザをアカウントとして使用すること もできます。詳細については、を参照してください ["security login domain-tunnel create](https://docs.netapp.com/us-en/ontap-cli-9131//security-login-domain-tunnel-create.html)[のよう](https://docs.netapp.com/us-en/ontap-cli-9131//security-login-domain-tunnel-create.html) [に設定します](https://docs.netapp.com/us-en/ontap-cli-9131//security-login-domain-tunnel-create.html)["](https://docs.netapp.com/us-en/ontap-cli-9131//security-login-domain-tunnel-create.html) ONTAPのマニュアルページまたは /api/security/acccounts および /api/security/roles adminアカウントとロールを設定するためのREST API。

手順

- 1. Antivirus Connectorのインストールの完了時にデスクトップに保存されていた\*アイコンを右クリック し、[Run as Administrator]\*を選択します。
- 2. [Configure ONTAP LIFs]ダイアログボックスで、優先する設定タイプを選択し、次の操作を実行します。

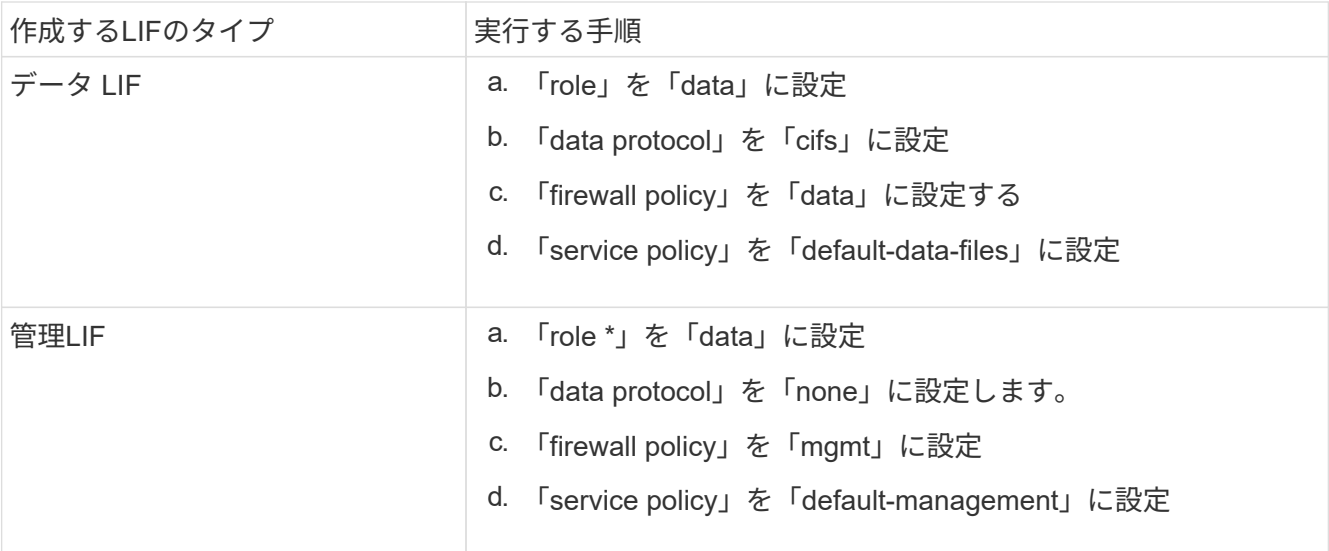

詳細については、をご覧ください ["LIF](https://docs.netapp.com/us-en/ontap/networking/create_a_lif.html)[の作成](https://docs.netapp.com/us-en/ontap/networking/create_a_lif.html)["](https://docs.netapp.com/us-en/ontap/networking/create_a_lif.html)。

LIFを作成したら、追加するSVMのデータLIF、管理LIF、またはIPアドレスを入力します。クラスタ管 理LIFを入力することもできます。クラスタ管理LIFを指定すると、そのクラスタ内でSMBを提供している すべてのSVMがVscanサーバを使用できます。

VscanサーバでKerberos認証が必要な場合は、各SVMデータLIFに一意のDNS名を付ける必 要があり、その名前をWindows Active DirectoryでServer Principal Name(SPN;サーバプ リンシパル名)として登録する必要があります。各データLIFで一意のDNS名を使用できな い場合、またはSPNとして登録されていない場合、VscanサーバはNT LAN Managerメカニ ズムを使用して認証します。Vscanサーバを接続したあとにDNS名とSPNを追加または変 更した場合は、VscanサーバでAntivirus Connectorサービスを再起動して変更を適用する必 要があります。

- 3. 管理LIFを設定するには、ポーリング期間を秒単位で入力します。ポーリング期間は、Antivirus Connector がSVMまたはクラスタのLIF設定に対する変更をチェックする頻度です。デフォルトのポーリング間隔 は60秒です。
- 4. ONTAP管理者アカウント名とパスワードを入力して、管理LIFを設定します。
- 5. [テスト]\*をクリックして接続を確認し、認証を確認します。認証は管理LIFの設定でのみ検証されます。
- 6. ポーリングまたは接続先のLIFのリストにLIFを追加するには、\*[更新]\*をクリックします。
- 7. [保存]\*をクリックして、レジストリへの接続を保存します。
- 8. 接続のリストをレジストリインポートまたはレジストリエクスポートファイルにエクスポートする場合 は、\*エクスポート\*をクリックします。これは、複数のVscanサーバが同じ管理LIFまたはデータLIFのセ ットを使用する場合に便利です。

を参照してください ["ONTAP Antivirus Connector](#page-11-0)[ページの設定](#page-11-0)["](#page-11-0) を参照してください。

### <span id="page-11-0"></span>**ONTAP Antivirus Connector**の設定

ONTAP管理LIF、ポーリング情報、およびONTAP管理者アカウントのクレデンシャルを 入力するか、データLIFだけを入力して、接続先のStorage Virtual Machine (SVM) を指 定するようにONTAP Antivirus Connectorを設定します。また、SVM接続の詳細を変更し たり、SVM接続を削除したりすることもできます。ONTAP管理LIFが設定されている場 合、デフォルトでは、ONTAP Antivirus ConnectorはREST APIを使用してデータLIFのリ ストを取得します。

#### **SVM**接続の詳細を変更する

Antivirus Connectorに追加されたStorage Virtual Machine(SVM)接続の詳細を更新するには、ONTAP管 理LIFとポーリング情報を変更します。データLIFの追加後に更新することはできません。データLIFを更新す るには、まずデータLIFを削除してから、新しいLIFまたはIPアドレスを使用して再度追加する必要がありま す。

#### 作業を開始する前に

 $\bigcirc$ 

HTTPアプリケーション用のユーザアカウントを作成し、(少なくとも読み取り専用)アクセスを持つロール を割り当てたことを確認します。 /api/network/ip/interfaces REST API: ユーザの作成の詳細につい ては、を参照してください。 ["Security login role create](https://docs.netapp.com/us-en/ontap-cli-9131//security-login-role-create.html#description) [を実行します](https://docs.netapp.com/us-en/ontap-cli-9131//security-login-role-create.html#description)["](https://docs.netapp.com/us-en/ontap-cli-9131//security-login-role-create.html#description) および ["security login create](https://docs.netapp.com/us-en/ontap-cli-9131//security-login-create.html) [を実行し](https://docs.netapp.com/us-en/ontap-cli-9131//security-login-create.html) [ます](https://docs.netapp.com/us-en/ontap-cli-9131//security-login-create.html)["](https://docs.netapp.com/us-en/ontap-cli-9131//security-login-create.html) コマンド 管理SVM用に認証トンネルSVMを追加して、ドメインユーザをアカウントとして使用するこ ともできます。 詳細については、を参照してください ["security login domain-tunnel create](https://docs.netapp.com/us-en/ontap-cli-9131//security-login-domain-tunnel-create.html)[のように設定しま](https://docs.netapp.com/us-en/ontap-cli-9131//security-login-domain-tunnel-create.html) [す](https://docs.netapp.com/us-en/ontap-cli-9131//security-login-domain-tunnel-create.html)["](https://docs.netapp.com/us-en/ontap-cli-9131//security-login-domain-tunnel-create.html) ONTAPのマニュアルページ

#### 手順

1. Antivirus Connectorのインストールの完了時にデスクトップに保存されていた\*アイコンを右クリック し、[Run as Administrator]\*を選択します。[Configure ONTAP LIF]ダイアログボックスが開きます。

- 2. SVMのIPアドレスを選択し、\*[更新]\*をクリックします。
- 3. 必要に応じて情報を更新します。
- 4. [保存]\*をクリックして、レジストリの接続の詳細を更新します。
- 5. 接続のリストをレジストリインポートまたはレジストリエクスポートファイルにエクスポートする場合 は、\*エクスポート\*をクリックします。 これは、複数のVscanサーバが同じ管理LIFまたはデータLIFのセ ットを使用する場合に便利です。

**Antivirus Connector**から**SVM**接続を削除する

不要になったSVM接続は削除できます。

手順

- 1. Antivirus Connectorのインストールの完了時にデスクトップに保存されていた\*アイコンを右クリック し、[Run as Administrator]\*を選択します。[Configure ONTAP LIF]ダイアログボックスが開きます。
- 2. SVMのIPアドレスを1つ以上選択し、\*[削除]\*をクリックします。
- 3. [保存]\*をクリックして、レジストリの接続の詳細を更新します。
- 4. 接続のリストをレジストリインポートまたはレジストリエクスポートファイルにエクスポートする場合 は、\*エクスポート\*をクリックします。 これは、複数のVscanサーバが同じ管理LIFまたはデータLIFのセ ットを使用する場合に便利です。

トラブルシューティングを行う

作業を開始する前に

この手順でレジストリ値を作成する場合は、右側のペインを使用します。

診断目的でAntivirus Connectorログを有効または無効にすることができます。デフォルトでは、これらのログ は無効になっています。パフォーマンスを強化するには、Antivirus Connectorのログを無効なままにし、重大 イベントに対してのみ有効にする必要があります。

#### 手順

- 1. [スタート]\*を選択し、検索ボックスに「regedit」と入力して、 regedit.exe をクリックします。
- 2. レジストリエディタ\*で、ONTAP Antivirus Connectorの次のサブキーを探します。 HKEY\_LOCAL\_MACHINE\SOFTWARE\Wow6432Node\Data ONTAP\Clustered Data ONTAP Antivirus Connector\v1.0
- 3. 次の表に示すタイプ、名前、および値を指定して、レジストリ値を作成します。

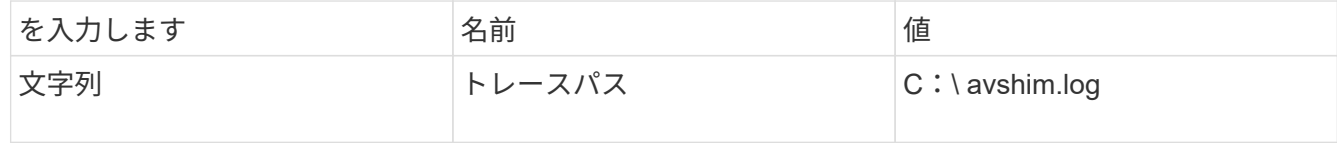

このレジストリ値には、他の有効なパスを指定できます。

4. 次の表に示すタイプ、名前、値、およびログ情報を指定して、別のレジストリ値を作成します。

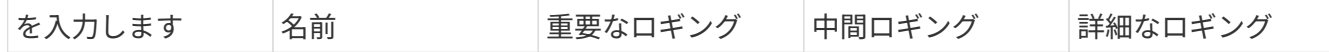

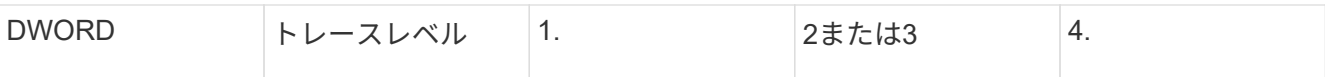

これにより、手順3でTracePathに指定したパス値に保存されるAntivirus Connectorログが有効になりま す。

- 5. 手順3および4で作成したレジストリ値を削除して、Antivirus Connectorログを無効にします。
- 6. 「LogRotation」という名前でタイプ「multi sz」の別のレジストリ値を作成します(引用符なし )。"LogRotation"で、 ローテーションサイズのエントリとして「logFileSize:1」を指定し(1は1MBを表 します)、次の行では「logFileCount:5」を ローテーションの制限(5が制限)を入力します。

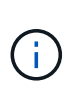

これらの値はオプションです。指定しない場合は、ローテーションサイズとローテーショ ンの上限にそれぞれデフォルト値の20MBと10ファイルが使用されます。指定された整数値 には、小数または小数の値は指定されません。デフォルト値よりも大きい値を指定した場 合は、代わりにデフォルト値が使用されます。

7. ユーザー設定のログローテーションを無効にするには、手順6で作成したレジストリ値を削除します。

カスタマイズ可能なバナー

カスタムバナーを使用すると、法的拘束力のあるステートメントとシステムアクセスに関する免責事項 を Configure ONTAP LIFAPI\_windowに配置できます。

ステップ

1. の内容を更新してデフォルトバナーを変更します。 banner.txt ファイルをインストールディレクトリ に保存し、変更を保存します。 変更内容がバナーに反映されるようにするには、[Configure ONTAP LIF] ウィンドウを再度開いてください。

**Extended Ordinance**(**EO**)モードを有効にする

セキュアな運用のために、拡張規則(EO)モードを有効または無効にすることができます。

手順

- 1. [スタート]\*を選択し、検索ボックスに「regedit」と入力して、 regedit.exe をクリックします。
- 2. レジストリエディタ\*で、ONTAP Antivirus Connectorの次のサブキーを探します。 HKEY\_LOCAL\_MACHINE\SOFTWARE\Wow6432Node\Data ONTAP\Clustered Data ONTAP Antivirus Connector\v1.0
- 3. 右側のペインで、EOモードを有効にするには「EO\_Mode」(引用符なし)と値「1」(引用符なし)と いう名前の「DWORD」タイプの新しいレジストリ値を作成し、EOモードを無効にするには「0」(引用 符なし)を作成します。

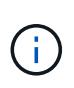

デフォルトでは、 EO\_Mode レジストリエントリがありません。EOモードは無効です。EOモ ードをイネーブルにする場合は、外部syslogサーバと相互証明書認証の両方を設定する必要が あります。

外部**syslog**サーバの設定

作業を開始する前に

この手順でレジストリ値を作成する場合は、右側のペインを使用することに注意してください。

手順

- 1. [スタート]\*を選択し、検索ボックスに「regedit」と入力して、 regedit.exe をクリックします。
- 2. レジストリエディタ\*で、syslog設定用のONTAP Antivirus Connector用の次のサブキーを作成します。 HKEY LOCAL MACHINE\SOFTWARE\Wow6432Node\Data ONTAP\Clustered Data ONTAP Antivirus Connector\v1.0\syslog
- 3. 次の表に示すように、タイプ、名前、および値を指定してレジストリ値を作成します。

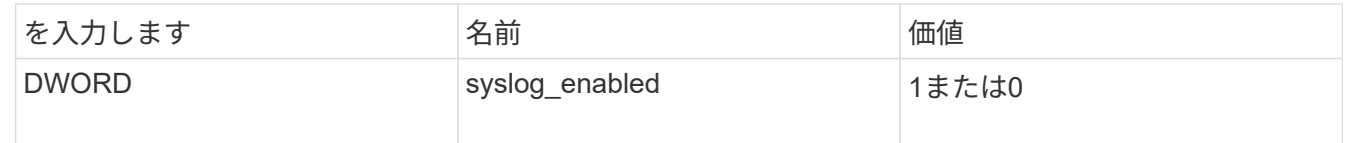

値「1」はsyslogを有効にし、値「0」はsyslogを無効にすることに注意してください。

4. 次の表に示す情報を指定して、別のレジストリ値を作成します。

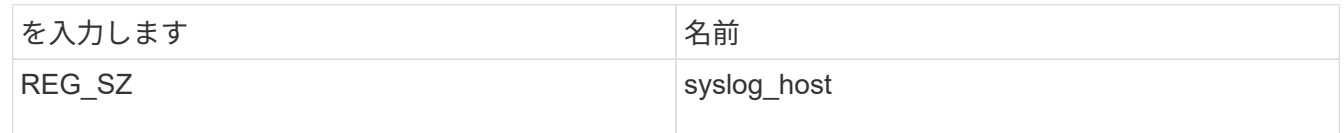

[Value]フィールドにsyslogホストのIPアドレスまたはドメイン名を入力します。

5. 次の表に示す情報を指定して、別のレジストリ値を作成します。

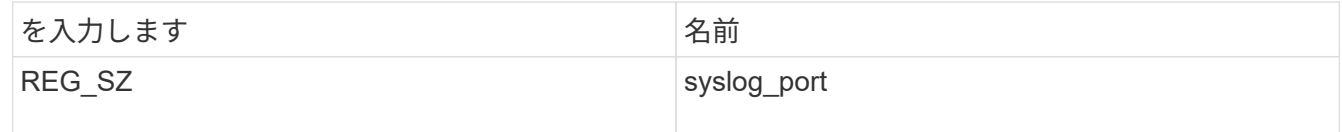

[Value]フィールドに、syslogサーバが実行されているポート番号を入力します。

#### 6. 次の表に示す情報を指定して、別のレジストリ値を作成します。

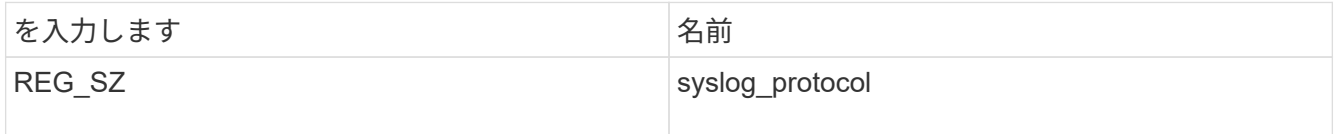

syslogサーバで使用中のプロトコル(「tcp」または「udp」)を[Value]フィールドに入力します。

#### 7. 次の表に示す情報を指定して、別のレジストリ値を作成します。

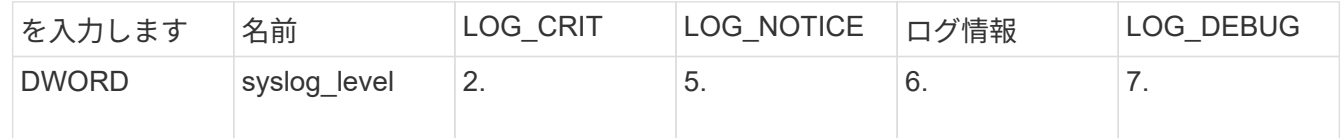

8. 次の表に示す情報を指定して、別のレジストリ値を作成します。

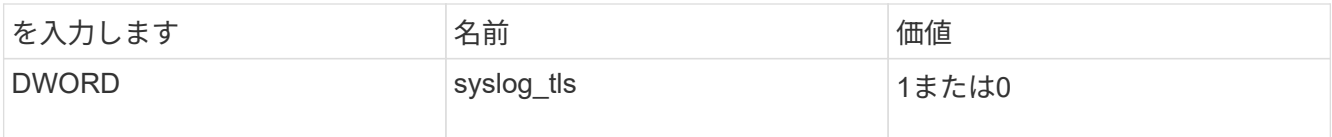

値「1」はTransport Layer Security(TLS)でsyslogを有効にし、値「0」はTLSでsyslogを無効にすることに 注意してください。

設定された外部**syslog**サーバがスムーズに動作することを確認する

- キーが存在しない場合、またはnull値がある場合は、次の手順を実行します。
	- プロトコルのデフォルトは「TCP」です。
	- ポートのデフォルトは、プレーンな「TCP/UDP」の場合は「514」、TLSの場合は「6514」です。
	- 。svslogレベルのデフォルト値は5 (log\_notice)です。
- syslogが有効になっていることを確認するには、 syslog\_enabled 値は「1」です。をクリックします syslog\_enabled 値は「1」です。EOモードが有効かどうかに関係なく、設定されたリモートサーバに ログインできます。
- EOモードが「1」に設定されていて、 syslog\_enabled 「1」から「0」までの値。以下が適用されま す。
	- syslogがEOモードでイネーブルになっていない場合は、サービスを開始できません。
	- システムが安定した状態で実行されている場合は、EOモードでsyslogを無効にできず、syslogが強制 的に「1」に設定されていることを示す警告が表示されます。これはレジストリに表示されます。この 場合は、まずEOモードをディセーブルにしてから、syslogをディセーブルにする必要があります。
- EOモードおよびsyslogが有効になっているときにsyslogサーバが正常に実行できない場合、サービスの実 行は停止します。これは、次のいずれかの理由で発生する可能性があります。
	- syslog\_hostが無効であるか、設定されていません。
	- UDPまたはTCP以外の無効なプロトコルが設定されています。
	- ポート番号が無効です。
- TCPまたはTLS over TCP構成では、サーバがIPポートをリッスンしていない場合、接続は失敗し、サービ スはシャットダウンします。

#### **X.509**相互証明書認証の設定

管理パス内のAntivirus ConnectorとONTAP間のSecure Sockets Layer(SSL)通信では、X.509証明書ベース の相互認証が可能です。EOモードが有効になっていて証明書が見つからない場合、AVコネクタは終了しま す。Antivirus Connectorで次の手順を実行します。

#### 手順

- 1. Antivirus Connectorは、Antivirus Connectorのインストールディレクトリを実行するディレクトリパス で、Antivirus Connectorクライアント証明書とNetAppサーバの認証局(CA)証明書を検索します。証明 書をこの固定ディレクトリパスにコピーします。
- 2. クライアント証明書とその秘密鍵をPKCS12形式で埋め込み、「av\_client.p12」という名前を付けます。
- 3. NetAppサーバの証明書への署名に使用したCA証明書(およびルートCAまでの中間署名機関) が、Privacy Enhanced Mail(PEM)形式で「ontap\_CA.pem」という名前のものであることを確認しま す。Antivirus Connectorインストールディレクトリに配置します。NetApp ONTAPシステムで、Antivirus

Connectorのクライアント証明書に「client-ca」タイプの証明書として署名するためのCA証明書(およ びルートCAまでの中間署名機関)を「ONTAP」にインストールします。

### <span id="page-16-0"></span>スキャナプールを設定

スキャナプールの概要の設定

スキャナプールは、 SVM に接続できる Vscan サーバと特権ユーザを定義します。スキ ャナポリシーは、スキャナプールがアクティブかどうかを決定します。

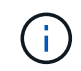

SMBサーバでエクスポートポリシーを使用する場合は、各Vscanサーバをエクスポートポリシ ーに追加する必要があります。

### <span id="page-16-1"></span>単一クラスタにスキャナプールを作成する

スキャナプールは、 SVM に接続できる Vscan サーバと特権ユーザを定義します。個 々 のSVM用またはクラスタ内のすべてのSVM用のスキャナプールを作成できます。

必要なもの

- SVM と Vscan サーバは同じドメインに属しているか、信頼されたドメインに属している必要がありま す。
- 個 々 のSVM用のスキャナプールを定義する場合は、SVM管理LIFまたはSVMデータLIFにONTAP Antivirus Connectorを設定しておく必要があります。
- クラスタ内のすべてのSVM用のスキャナプールを定義する場合は、クラスタ管理LIFにONTAP Antivirus Connectorを設定しておく必要があります。
- 特権ユーザのリストには、 Vscan サーバが SVM への接続に使用するドメインユーザアカウントが含まれ ている必要があります。
- スキャナプールの設定が完了したら、サーバへの接続ステータスを確認します。

#### 手順

1. スキャナプールを作成します。

vserver vscan scanner-pool create -vserver data\_SVM|cluster\_admin\_SVM -scanner -pool scanner pool -hostnames Vscan server hostnames -privileged-users privileged\_users

- 個々の SVM 用のプールの場合はデータ SVM 、クラスタ内のすべての SVM 用のプールの場合はクラ スタ管理 SVM を指定します。
- 各 Vscan サーバのホスト名には IP アドレスまたは FQDN を指定します。
- 各特権ユーザのドメイン名とユーザ名を指定します。 すべてのオプションの一覧については、コマン ドのマニュアルページを参照してください。

次のコマンドは、という名前のスキャナプールを作成します SP をクリックします vs1 SVM:

```
cluster1::> vserver vscan scanner-pool create -vserver vs1 -scanner-pool
SP -hostnames 1.1.1.1,vmwin204-27.fsct.nb -privileged-users
cifs\u1,cifs\u2
```
2. スキャナプールが作成されたことを確認します。

vserver vscan scanner-pool show -vserver *data\_SVM|cluster\_admin\_SVM* -scanner -pool *scanner\_pool*

すべてのオプションの一覧については、コマンドのマニュアルページを参照してください。

次のコマンドは、の詳細を表示します SP スキャナプール:

cluster1::> vserver vscan scanner-pool show -vserver vs1 -scanner-pool SP Vserver: vs1 Scanner Pool: SP Applied Policy: idle Current Status: off Cluster on Which Policy Is Applied: - Scanner Pool Config Owner: vserver List of IPs of Allowed Vscan Servers: 1.1.1.1, 10.72.204.27 List of Host Names of Allowed Vscan Servers: 1.1.1.1, vmwin204- 27.fsct.nb List of Privileged Users: cifs\u1, cifs\u2

を使用することもできます vserver vscan scanner-pool show コマンドを使用してSVMのすべての スキャナプールを表示します。コマンド構文全体については、コマンドのマニュアルページを参照してく ださい。

### **MetroCluster** 構成でスキャナプールを作成

MetroCluster 構成の各クラスタには、クラスタのプライマリとセカンダリの SVM に対 応するプライマリとセカンダリのスキャナプールを作成する必要があります。

必要なもの

- SVM と Vscan サーバは同じドメインに属しているか、信頼されたドメインに属している必要がありま す。
- 個 々 のSVM用のスキャナプールを定義する場合は、SVM管理LIFまたはSVMデータLIFにONTAP Antivirus Connectorを設定しておく必要があります。
- クラスタ内のすべてのSVM用のスキャナプールを定義する場合は、クラスタ管理LIFにONTAP Antivirus Connectorを設定しておく必要があります。
- 特権ユーザのリストには、 Vscan サーバが SVM への接続に使用するドメインユーザアカウントが含まれ

ている必要があります。

• スキャナプールの設定が完了したら、サーバへの接続ステータスを確認します。

このタスクについて

MetroCluster 構成は、物理的に分離された 2 つのミラークラスタを実装することでデータを保護します。各 クラスタが、もう一方のクラスタのデータおよび SVM 設定を同期的にレプリケートします。クラスタがオン ラインのときは、ローカルクラスタのプライマリ SVM がデータを提供します。リモートクラスタがオフライ ンのときは、ローカルクラスタのセカンダリ SVM がデータを提供します。

つまり、MetroCluster構成の各クラスタにプライマリとセカンダリのスキャナプールを作成する必要があり、 クラスタがセカンダリSVMからデータの提供を開始すると、セカンダリプールがアクティブになります。デ ィザスタリカバリ(DR)の設定はMetroClusterと同様です。

この図は、一般的なMetroCluster / DR構成を示しています。

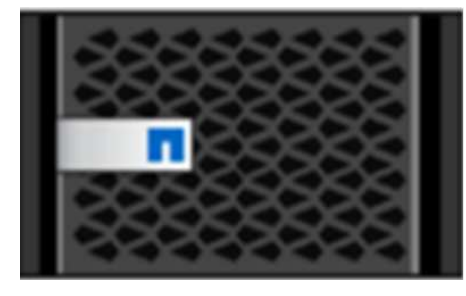

Site A

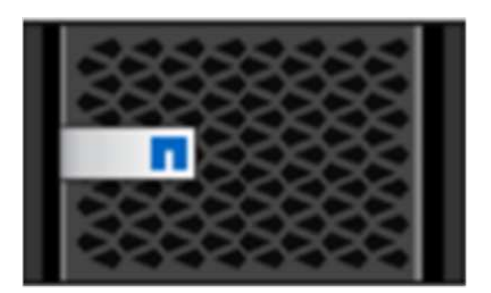

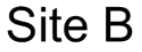

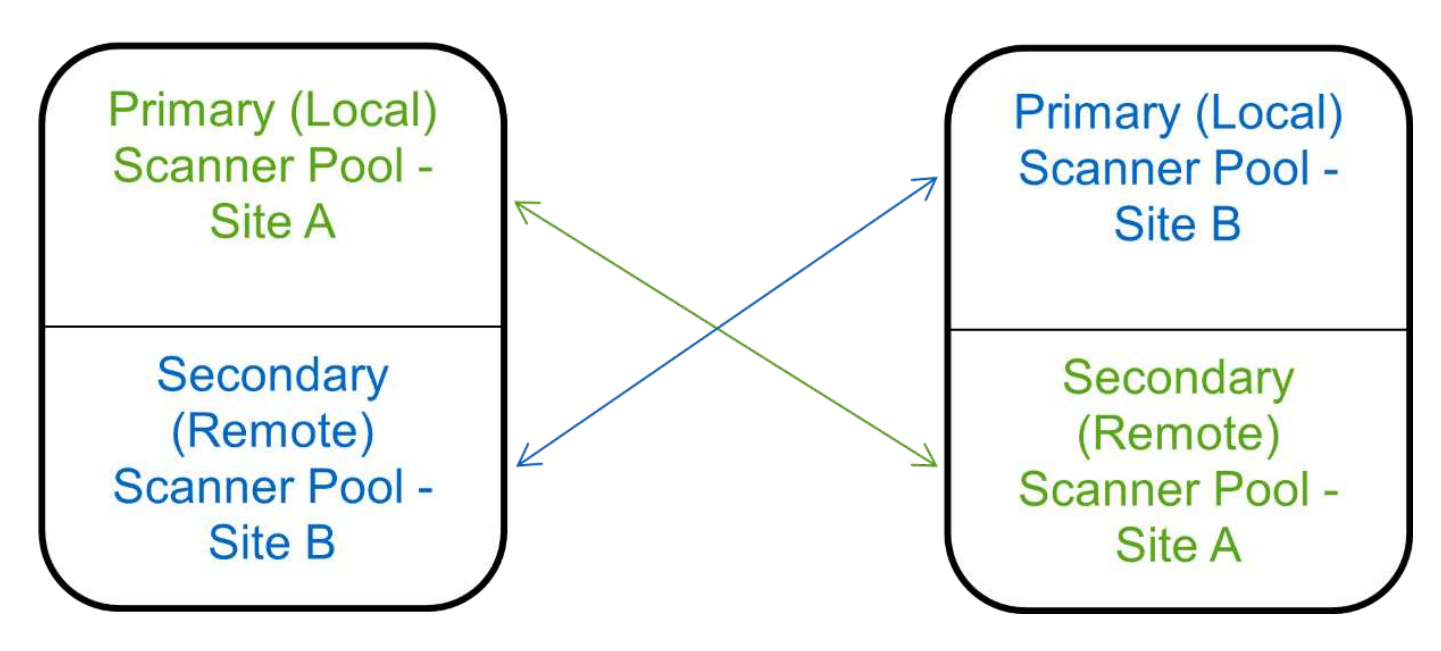

#### 手順

1. スキャナプールを作成します。

vserver vscan scanner-pool create -vserver *data\_SVM|cluster\_admin\_SVM* -scanner -pool *scanner\_pool* -hostnames *Vscan\_server\_hostnames* -privileged-users *privileged\_users*

◦ 個々の SVM 用のプールの場合はデータ SVM 、クラスタ内のすべての SVM 用のプールの場合はクラ スタ管理 SVM を指定します。

◦ 各 Vscan サーバのホスト名には IP アドレスまたは FQDN を指定します。

◦ 各特権ユーザのドメイン名とユーザ名を指定します。

```
\left(\begin{smallmatrix} 1\\1\end{smallmatrix}\right)
```
スキャナプールの作成は、すべてプライマリ SVM を含むクラスタから実行する必要が あります。

すべてのオプションの一覧については、コマンドのマニュアルページを参照してください。

次のコマンドは、 MetroCluster 構成の各クラスタにプライマリとセカンダリのスキャナプールを作成 します。

cluster1::> vserver vscan scanner-pool create -vserver cifssvm1 scanner-pool pool1 for site1 -hostnames scan1 -privileged-users cifs \u1,cifs\u2 cluster1::> vserver vscan scanner-pool create -vserver cifssvm1 scanner-pool pool1 for site2 -hostnames scan1 -privileged-users cifs \u1,cifs\u2

cluster1::> vserver vscan scanner-pool create -vserver cifssvm1 scanner-pool pool2 for site1 -hostnames scan2 -privileged-users cifs \u1,cifs\u2

cluster1::> vserver vscan scanner-pool create -vserver cifssvm1 scanner-pool pool2\_for\_site2 -hostnames scan2 -privileged-users cifs \u1,cifs\u2

2. スキャナプールが作成されたことを確認します。

vserver vscan scanner-pool show -vserver *data\_SVM|cluster\_admin\_SVM* -scanner -pool *scanner\_pool*

すべてのオプションの一覧については、コマンドのマニュアルページを参照してください。

次のコマンドは、スキャナプールの詳細を表示します pool1:

cluster1::> vserver vscan scanner-pool show -vserver cifssvm1 -scanner -pool pool1 for site1

 Vserver: cifssvm1 Scanner Pool: pool1 for site1 Applied Policy: idle Current Status: off Cluster on Which Policy Is Applied: - Scanner Pool Config Owner: vserver List of IPs of Allowed Vscan Servers: List of Host Names of Allowed Vscan Servers: scan1 List of Privileged Users: cifs\u1, cifs\u2

を使用することもできます vserver vscan scanner-pool show コマンドを使用してSVMのすべての スキャナプールを表示します。コマンド構文全体については、コマンドのマニュアルページを参照してく ださい。

#### <span id="page-20-0"></span>単一のクラスタにスキャナポリシーを適用する

スキャナポリシーは、スキャナプールがアクティブかどうかを決定します。スキャナプ ールが定義するVscanサーバがSVMに接続できるようにするには、スキャナプールをア クティブ化する必要があります。

このタスクについて

- 1 つのスキャナプールに適用できるスキャナポリシーは 1 つだけです。
- クラスタ内のすべてのSVM用のスキャナプールを作成した場合は、各SVMにスキャナポリシーを個別に適 用する必要があります。

手順

1. スキャナポリシーを適用します。

vserver vscan scanner-pool apply-policy -vserver data\_SVM -scanner-pool scanner pool -scanner-policy primary|secondary|idle -cluster cluster\_to\_apply\_policy\_on

スキャナポリシーには次のいずれかの値が設定されます。

◦ Primary スキャナプールをアクティブにします。

◦ Secondary プライマリスキャナプールのVscanサーバが1つも接続されていない場合にのみスキャナ プールをアクティブにします。

◦ Idle スキャナプールを非アクティブにします。

次の例は、というスキャナプールを示しています SP をクリックします vs1 SVMがアクティブ:

```
cluster1::> vserver vscan scanner-pool apply-policy -vserver vs1
-scanner-pool SP -scanner-policy primary
```
#### 2. スキャナプールがアクティブであることを確認します。

vserver vscan scanner-pool show -vserver data\_SVM|cluster\_admin\_SVM -scanner -pool scanner pool

すべてのオプションの一覧については、コマンドのマニュアルページを参照してください。

次のコマンドは、の詳細を表示します SP スキャナプール:

cluster1::> vserver vscan scanner-pool show -vserver vs1 -scanner-pool SP Vserver: vs1 Scanner Pool: SP Applied Policy: primary Current Status: on Cluster on Which Policy Is Applied: cluster1 Scanner Pool Config Owner: vserver List of IPs of Allowed Vscan Servers: 1.1.1.1, 10.72.204.27 List of Host Names of Allowed Vscan Servers: 1.1.1.1, vmwin204- 27.fsct.nb List of Privileged Users: cifs\u1, cifs\u2

を使用できます vserver vscan scanner-pool show-active コマンドを使用して、SVMのアクテ ィブなスキャナプールを表示します。コマンド構文全体については、コマンドのマニュアルページを参照 してください。

### **MetroCluster** 構成でスキャナポリシーを適用

スキャナポリシーは、スキャナプールがアクティブかどうかを決定しま す。MetroCluster 構成では、各クラスタのプライマリとセカンダリのスキャナプールに スキャナポリシーを適用する必要があります。

#### このタスクについて

- 1 つのスキャナプールに適用できるスキャナポリシーは 1 つだけです。
- クラスタ内のすべてのSVM用のスキャナプールを作成した場合は、各SVMにスキャナポリシーを個別に適 用する必要があります。
- ディザスタリカバリおよびMetroCluster構成では、ローカルクラスタとリモートクラスタ内のすべてのス キャナプールにスキャナポリシーを適用する必要があります。
- ローカルクラスタ用に作成するポリシーでは、でローカルクラスタを指定する必要があります cluster パラメータリモートクラスタ用に作成するポリシーでは、 cluster パラメータこれにより、災害発生時

にリモートクラスタがウィルススキャン処理をテイクオーバーできるようになります。

手順

1. スキャナポリシーを適用します。

vserver vscan scanner-pool apply-policy -vserver *data\_SVM* -scanner-pool *scanner\_pool* -scanner-policy primary|secondary|idle -cluster *cluster\_to\_apply\_policy\_on*

スキャナポリシーには次のいずれかの値が設定されます。

◦ Primary スキャナプールをアクティブにします。

◦ Secondary プライマリスキャナプールのVscanサーバが1つも接続されていない場合にのみスキャナ プールをアクティブにします。

◦ Idle スキャナプールを非アクティブにします。

Ĥ.

スキャナポリシーの適用は、すべてプライマリ SVM を含むクラスタから実行する必要 があります。

次のコマンドは、 MetroCluster 構成の各クラスタのプライマリとセカンダリのスキャナプールにスキ ャナポリシーを適用します。

cluster1::>vserver vscan scanner-pool apply-policy -vserver cifssvm1 -scanner-pool pool1 for site1 -scanner-policy primary -cluster cluster1

cluster1::>vserver vscan scanner-pool apply-policy -vserver cifssvm1 -scanner-pool pool2 for site1 -scanner-policy secondary -cluster cluster1

cluster1::>vserver vscan scanner-pool apply-policy -vserver cifssvm1 -scanner-pool pool1 for site2 -scanner-policy primary -cluster cluster2

cluster1::>vserver vscan scanner-pool apply-policy -vserver cifssvm1 -scanner-pool pool2 for site2 -scanner-policy secondary -cluster cluster2

2. スキャナプールがアクティブであることを確認します。

vserver vscan scanner-pool show -vserver data\_SVM|cluster\_admin\_SVM -scanner -pool scanner pool

すべてのオプションの一覧については、コマンドのマニュアルページを参照してください。

次のコマンドは、スキャナプールの詳細を表示します pool1:

cluster1::> vserver vscan scanner-pool show -vserver cifssvm1 -scanner -pool pool1 for site1

 Vserver: cifssvm1 Scanner Pool: pool1 for site1 Applied Policy: primary Current Status: on Cluster on Which Policy Is Applied: cluster1 Scanner Pool Config Owner: vserver List of IPs of Allowed Vscan Servers: List of Host Names of Allowed Vscan Servers: scan1 List of Privileged Users: cifs\u1,cifs\u2

を使用できます vserver vscan scanner-pool show-active コマンドを使用して、SVMのアクテ ィブなスキャナプールを表示します。コマンド構文全体については、コマンドのマニュアルページを参照 してください。

スキャナプールの管理用コマンド

スキャナプールを変更および削除し、スキャナプールの特権ユーザと Vscan サーバを管 理できます。また、スキャナプールに関する概要情報を確認することもできます。

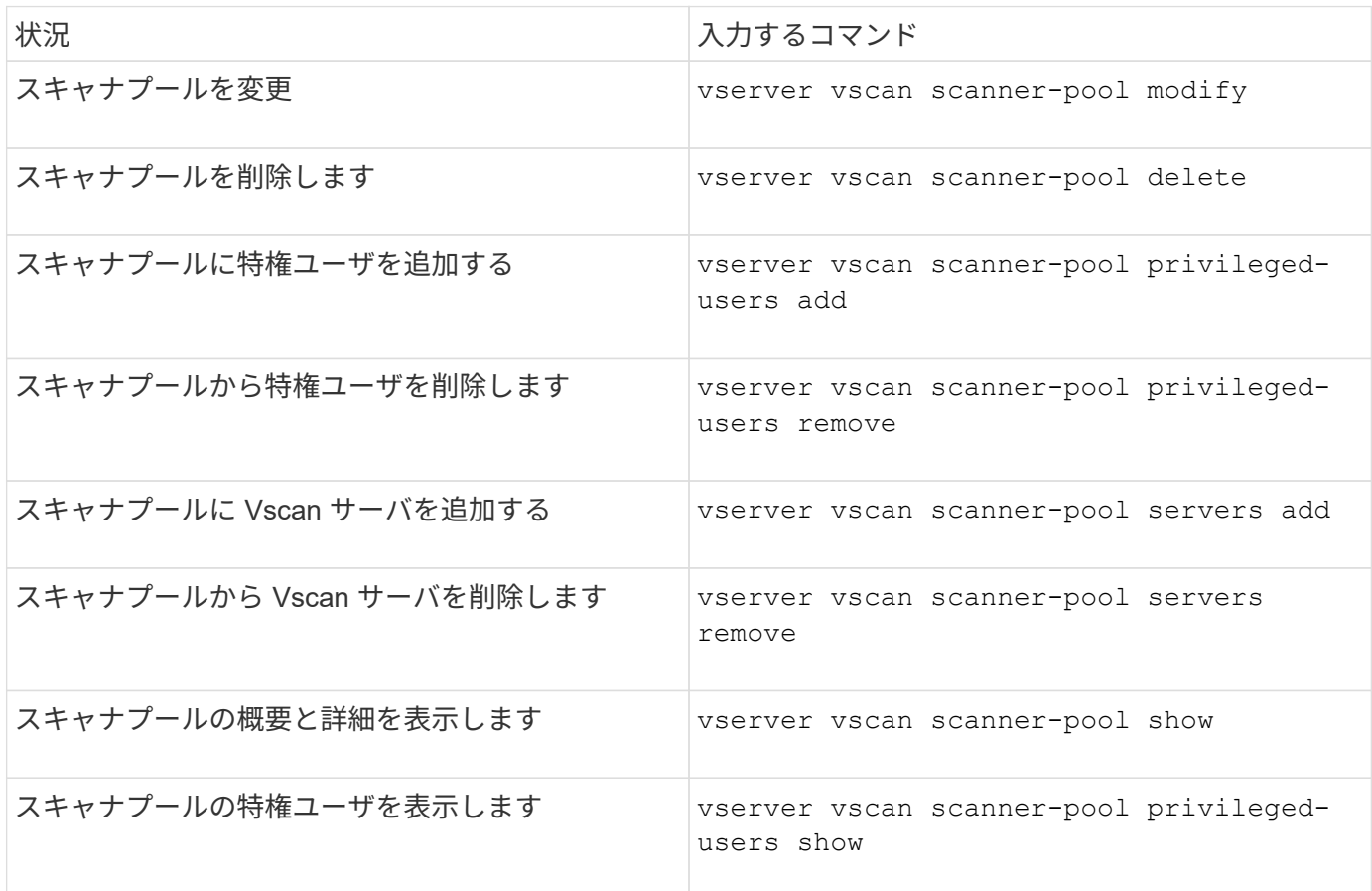

これらのコマンドの詳細については、マニュアルページを参照してください。

# <span id="page-24-0"></span>オンアクセススキャンを設定します

<span id="page-24-1"></span>オンアクセスポリシーを作成します

オンアクセスポリシーはオンアクセススキャンの範囲を定義します。オンアクセスポリ シーは、個々の SVM 用またはクラスタ内のすべての SVM 用に作成できます。クラスタ 内のすべての SVM 用のオンアクセスポリシーを作成した場合は、各 SVM でポリシーを 個別に有効にする必要があります。

このタスクについて

- スキャンする最大ファイルサイズ、スキャンに含めるファイル拡張子とパス、およびスキャンから除外す るファイル拡張子とパスを指定できます。
- を設定できます scan-mandatory オフにすると、ウィルススキャンに使用できるVscanサーバがない場 合にファイルアクセスが許可されます。
- デフォルトでは、ONTAPは「default\_cifs」という名前のオンアクセスポリシーを作成し、クラスタ内の すべてのSVMに対して有効にします。
- に基づいてスキャン除外の対象となるすべてのファイル paths-to-exclude、 file-ext-toexclude`または `max-file-size パラメータは、 scan-mandatory オプションがonに設定されてい る。(これをチェックしてください ["](#page-38-1)[トラブルシューティング](#page-38-1)["](#page-38-1) セクションに関連する接続の問題 scanmandatory オプション)
- デフォルトでは、読み取り / 書き込みボリュームのみがスキャンされます。読み取り専用ボリュームのス キャンを有効にするフィルタや、実行アクセス権で開かれたファイルのみにスキャンを制限するフィルタ を指定することができます。
- continuously-availableパラメータがYesに設定されているSMB共有ではウィルススキャンは実行されませ ん。
- を参照してください ["](#page-4-0)[ウィルス対策アーキテクチャ](#page-4-0)["](#page-4-0) セクションで、\_vscanファイル処理プロファイル\_の 詳細を確認してください。
- SVMごとに最大10個のオンアクセスポリシーを作成できます。ただし、一度に有効にできるオンアクセス ポリシーは1つだけです。
	- オンアクセスポリシーでは、最大100個のパスとファイル拡張子をウィルススキャンの対象から除外で きます。
- ファイル除外の推奨事項:
	- 大容量ファイル(ファイルサイズを指定可能)は、CIFSユーザの応答に時間がかかるか、スキャン要 求がタイムアウトする可能性があるため、ウィルススキャンの対象から除外することを検討してくだ さい。除外するデフォルトのファイルサイズは2GBです。
	- 次のようなファイル拡張子を除外することを検討 .vhd および .tmp これらの拡張子を持つファイル はスキャンに適していない可能性があるためです。
	- 隔離ディレクトリなどのファイルパスや、仮想ハードドライブまたはデータベースのみが格納されて

いるパスを除外することを検討してください。

- 一度に有効にできるポリシーは1つだけであるため、すべての除外が同じポリシーに指定されているこ とを確認します。NetAppでは、アンチウイルスエンジンで指定されているのと同じ除外を設定するこ とを強く推奨します。
- オンアクセスポリシーは、 [オンデマンドスキャン](#page-29-1)。のオンアクセススキャンを回避するには、 -scan -files-with-no-ext をfalseに設定し、 -file-ext-to-exclude すべての拡張子を除外するには、 を指定します。

手順

1. オンアクセスポリシーを作成します。

vserver vscan on-access-policy create -vserver *data\_SVM|cluster\_admin\_SVM* -policy-name *policy* name -protocol CIFS -max-file-size *max\_size\_of\_files\_to\_scan* –filters [scan-ro-volume,][scan-execute-access] -file-ext-to-include *extensions\_of\_files\_to\_include* -file-ext-to-exclude *extensions\_of\_files\_to\_exclude* -scan-files-with-no-ext true|false -paths-to -exclude *paths\_of\_files\_to\_exclude* -scan-mandatory on|off

- 個々の SVM 用のポリシーの場合はデータ SVM 、クラスタ内のすべての SVM 用のポリシーの場合は クラスタ管理 SVM を指定します。
- 。 -file-ext-to-exclude を設定すると、が上書きされます -file-ext-to-include 設定:
- 設定 -scan-files-with-no-ext trueに設定すると、拡張子のないファイルがスキャンされます。 次のコマンドは、という名前のオンアクセスポリシーを作成します Policy1 をクリックします vs1 SVM:

cluster1::> vserver vscan on-access-policy create -vserver vs1 -policy -name Policy1 -protocol CIFS -filters scan-ro-volume -max-file-size 3GB -file-ext-to-include "mp\*","tx\*" -file-ext-to-exclude "mp3","txt" -scan  $-files-with-no-ext false -paths-to-exclude "vol\a b\", "\vol\a,b\"$ 

2. オンアクセスポリシーが作成されたことを確認します。 vserver vscan on-access-policy show -instance *data\_SVM|cluster\_admin\_SVM* -policy-name *name*

すべてのオプションの一覧については、コマンドのマニュアルページを参照してください。

次のコマンドは、の詳細を表示します Policy1 ポリシー:

cluster1::> vserver vscan on-access-policy show -instance vs1 -policy -name Policy1

```
  Vserver: vs1
                               Policy: Policy1
                        Policy Status: off
                 Policy Config Owner: vserver
                 File-Access Protocol: CIFS
                              Filters: scan-ro-volume
                       Mandatory Scan: on
Max File Size Allowed for Scanning: 3GB
            File Paths Not to Scan: \vol\{a, b\}  File Extensions Not to Scan: mp3, txt
             File Extensions to Scan: mp*, tx*
        Scan Files with No Extension: false
```
オンアクセスポリシーを有効にします

オンアクセスポリシーはオンアクセススキャンの範囲を定義します。SVM のファイルを スキャンするには、その SVM でオンアクセスポリシーを有効にする必要があります。

クラスタ内のすべての SVM 用のオンアクセスポリシーを作成した場合は、各 SVM でポリシーを個別に有効 にする必要があります。SVM で一度に有効にできるオンアクセスポリシーは 1 つだけです。

手順

1. オンアクセスポリシーを有効にします。

vserver vscan on-access-policy enable -vserver data\_SVM -policy-name policy\_name

次のコマンドは、という名前のオンアクセスポリシーを有効にします Policy1 をクリックします vs1 SVM:

cluster1::> vserver vscan on-access-policy enable -vserver vs1 -policy -name Policy1

2. オンアクセスポリシーが有効になっていることを確認します。

vserver vscan on-access-policy show -instance *data\_SVM* -policy-name *policy\_name*

すべてのオプションの一覧については、コマンドのマニュアルページを参照してください。

次のコマンドは、の詳細を表示します Policy1 オンアクセスポリシー:

cluster1::> vserver vscan on-access-policy show -instance vs1 -policy -name Policy1

```
  Vserver: vs1
                               Policy: Policy1
                        Policy Status: on
                 Policy Config Owner: vserver
                 File-Access Protocol: CIFS
                              Filters: scan-ro-volume
                       Mandatory Scan: on
Max File Size Allowed for Scanning: 3GB
            File Paths Not to Scan: \vol\{a, b\}  File Extensions Not to Scan: mp3, txt
             File Extensions to Scan: mp*, tx*
        Scan Files with No Extension: false
```
**SMB** 共有の **Vscan** ファイル処理プロファイルを変更します

SMB共有の\_vscanファイル処理プロファイル\_は、スキャンをトリガーできる共有に対 する処理を定義します。デフォルトでは、パラメータはに設定されています standard。このパラメータは、 SMB 共有を作成または変更するときに必要に応じて調 整できます。

を参照してください ["](#page-4-0)[ウィルス対策アーキテクチャ](#page-4-0)" セクションで、\_vscanファイル処理プロファイル\_の詳細 を確認してください。

( i )

が含まれているSMB共有ではウィルススキャンは実行されません。 continuouslyavailable パラメータをに設定します Yes。

#### ステップ

1. SMB共有のVscanファイル処理プロファイルの値を変更します。

vserver cifs share modify -vserver *data\_SVM* -share-name *share* -path *share\_path* -vscan-fileop-profile no-scan|standard|strict|writes-only

すべてのオプションの一覧については、コマンドのマニュアルページを参照してください。

次のコマンドは、SMB共有のVscanファイル処理プロファイルをに変更します。 strict:

cluster1::> vserver cifs share modify -vserver vs1 -share-name SALES SHARE -path /sales -vscan-fileop-profile strict

### オンアクセスポリシーは変更、無効化、または削除できます。ポリシーの概要と詳細を 表示できます。

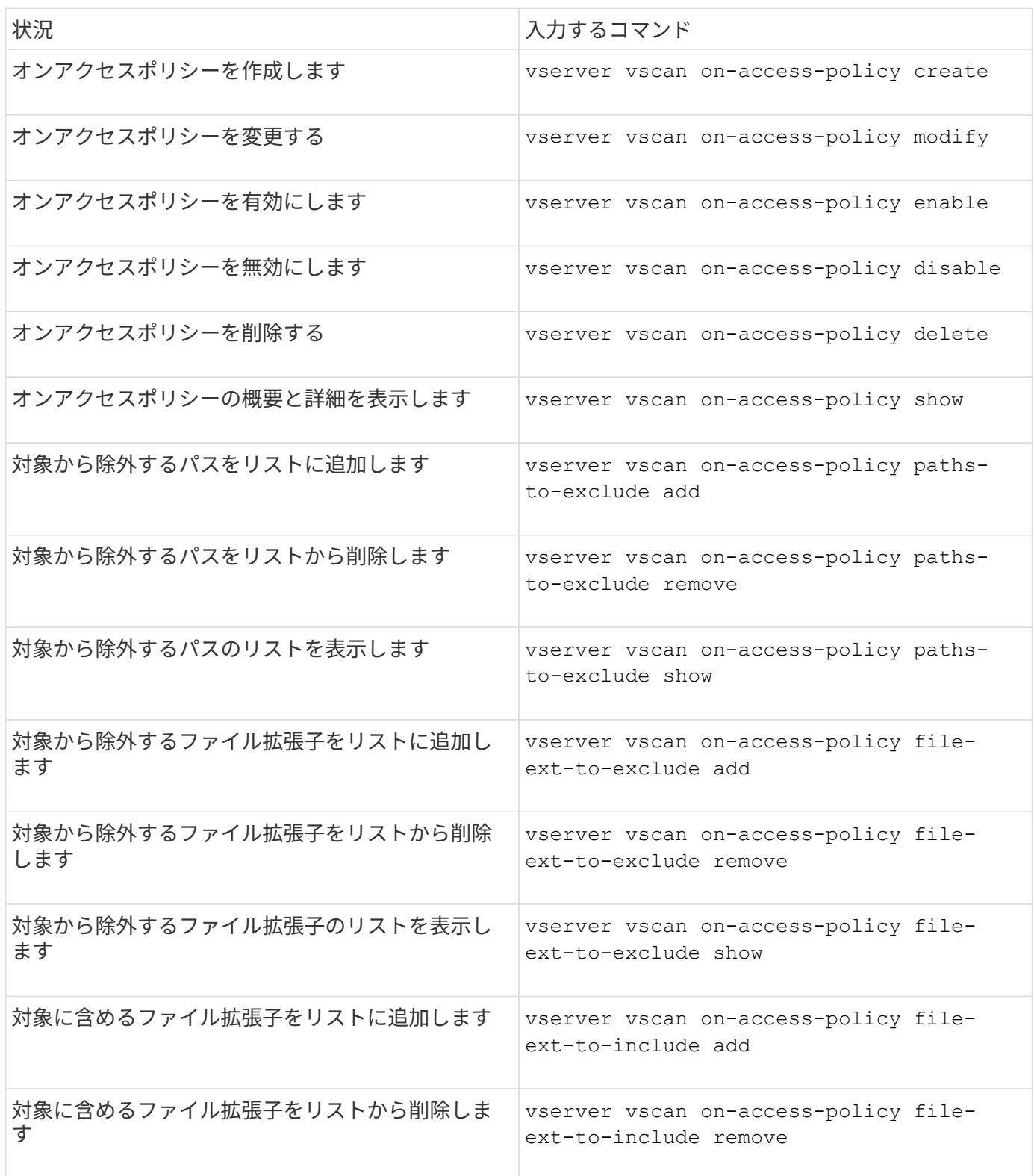

これらのコマンドの詳細については、マニュアルページを参照してください。

# <span id="page-29-0"></span>オンデマンドスキャンを設定する

オンデマンドスキャンの概要を設定する

オンデマンドスキャンを使用すると、ファイルのウィルスチェックをただちにまたはス ケジュールに基づいて実行できます。

たとえば、ピーク時を避けてスキャンを実行する場合や、オンアクセススキャンの対象外の大容量ファイルの スキャンを実行する場合などに便利です。cronスケジュールを使用して、タスクを実行するタイミングを指定 できます。

このトピックについて

- スケジュールはタスクの作成時に割り当てることができます。
- SVM で同時にスケジュールできるタスクは 1 つだけです。
- オンデマンドスキャンでは、シンボリックリンクやストリームファイルのスキャンはサポートされませ ん。

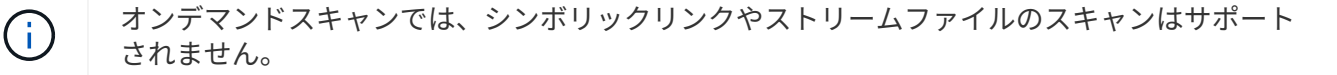

オンデマンドタスクを作成するには、少なくとも1つのオンアクセスポリシーを有効にする必要 があります。デフォルトポリシーまたはユーザが作成したオンアクセスポリシーを使用できま す。

<span id="page-29-1"></span>オンデマンドタスクを作成する

オンデマンドタスクは、オンデマンドウィルススキャンの範囲を定義します。スキャン するファイルの最大サイズ、スキャン対象に含めるファイルの拡張子とパス、およびス キャン対象から除外するファイルの拡張子とパスを指定できます。デフォルトでは、サ ブディレクトリ内のファイルがスキャンされます。

このタスクについて

 $(i)$ 

- SVMごとに最大10個のオンデマンドタスクを作成できますが、アクティブにできるのは1つだけです。
- オンデマンドタスクは、スキャンに関連する統計情報を含むレポートを作成します。このレポートには、 コマンドを使用するか、タスクによって作成されたレポートファイルを定義された場所にダウンロードし てアクセスできます。

作業を開始する前に

• が必要です [オンアクセスポリシーを作成しました。。](#page-24-1)デフォルトのポリシーでもユーザが作成したポリシ ーでもかまいません。オンアクセスポリシーがないと、スキャンを有効にできません。

1. オンデマンドタスクを作成します。

vserver vscan on-demand-task create -vserver *data\_SVM* -task-name *task\_name* -scan-paths *paths\_of\_files\_to\_scan* -report-directory *report\_directory\_path* -report-expiry-time *expiration time for report* -schedule cron schedule -max -file-size *max\_size\_of\_files\_to\_scan* -paths-to-exclude *paths* -file-ext-to -exclude *file\_extensions* -file-ext-to-include *file\_extensions* -scan-files-with -no-ext true|false -directory-recursion true|false

◦ 。 -file-ext-to-exclude を設定すると、が上書きされます -file-ext-to-include 設定:

◦ 設定 -scan-files-with-no-ext trueに設定すると、拡張子のないファイルがスキャンされます。

すべてのオプションの一覧については、を参照してください。 ["](https://docs.netapp.com/us-en/ontap-cli-9141/vserver-vscan-on-demand-task-create.html)[コマンドリファレンス](https://docs.netapp.com/us-en/ontap-cli-9141/vserver-vscan-on-demand-task-create.html)["](https://docs.netapp.com/us-en/ontap-cli-9141/vserver-vscan-on-demand-task-create.html)。

次のコマンドは、という名前のオンデマンドタスクを作成します。 Task1 vs1 VMで次の手順を実行 します。

cluster1::> vserver vscan on-demand-task create -vserver vs1 -task-name Task1 -scan-paths "/vol1/","/vol2/cifs/" -report-directory "/report" -schedule daily -max-file-size 5GB -paths-to-exclude "/vol1/cold-files/" -file-ext-to-include "vmdk?","mp\*" -file-ext-to-exclude "mp3","mp4" -scan-files-with-no-ext false [Job 126]: Vscan On-Demand job is queued. Use the "job show -id 126" command to view the status.

+

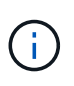

を使用できます job show コマンドを使用してジョブのステータスを表示します。を使用 できます job pause および job resume ジョブを一時停止および再開するコマンド、ま たは job stop コマンドを使用してジョブを終了します。

2. オンデマンドタスクが作成されたことを確認します。

vserver vscan on-demand-task show -instance data\_SVM -task-name task\_name

すべてのオプションの一覧については、コマンドのマニュアルページを参照してください。

次のコマンドは、の詳細を表示します Task1 タスク:

cluster1::> vserver vscan on-demand-task show -instance vs1 -task-name Task1

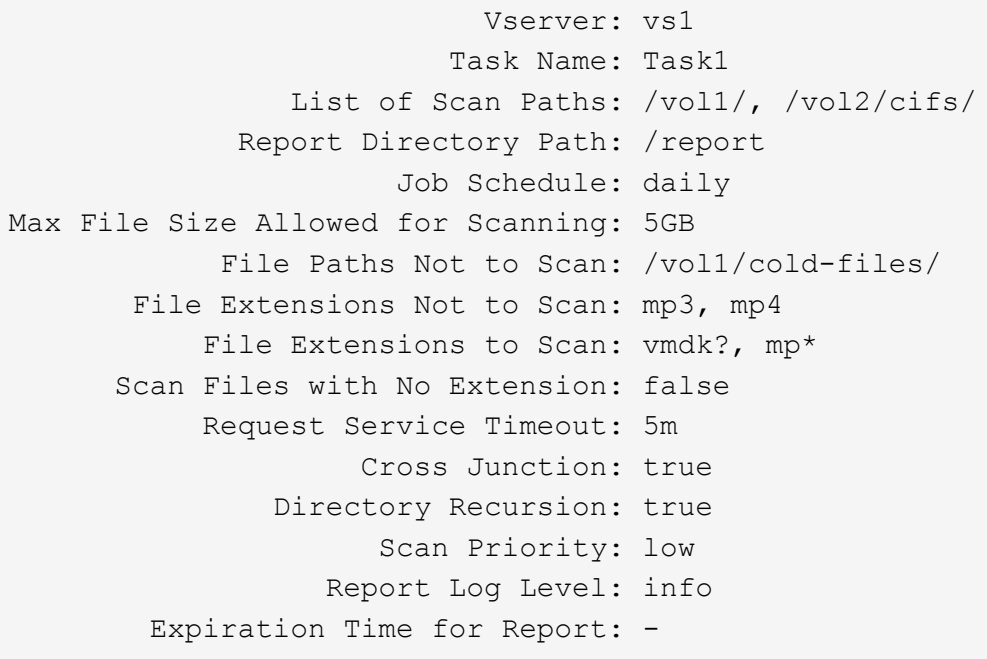

完了後

タスクの実行をスケジュールする前に、 SVM でスキャンを有効にする必要があります。

オンデマンドタスクのスケジュールを設定します

スケジュールを割り当てずにタスクを作成し、 vserver vscan on-demand-task schedule コマンドを使用してスケジュールを割り当てるか、タスクの作成時にスケジ ュールを追加します。

このタスクについて

で割り当てられたスケジュール vserver vscan on-demand-task schedule このコマンドは、ですでに 割り当てられているスケジュールを上書きします vserver vscan on-demand-task create コマンドを 実行します

手順

1. オンデマンドタスクのスケジュールを設定します。

vserver vscan on-demand-task schedule -vserver *data\_SVM* -task-name *task\_name* -schedule cron schedule

次のコマンドは、という名前のオンアクセスタスクをスケジュールします Task2 をクリックします vs2 SVM:

cluster1::> vserver vscan on-demand-task schedule -vserver vs2 -task -name Task2 -schedule daily [Job 142]: Vscan On-Demand job is queued. Use the "job show -id 142" command to view the status.

ジョブのステータスを表示するには、 job show コマンドを実行します。 job pause および job resume ジョブをそれぞれ一時停止および再開するコマンド。 job stop コマンドを実行すると、ジョブ が終了します。

2. オンデマンドタスクがスケジュールされていることを確認します。

vserver vscan on-demand-task show -instance *data\_SVM* -task-name *task\_name*

すべてのオプションの一覧については、コマンドのマニュアルページを参照してください。

次のコマンドは、の詳細を表示します Task 2 タスク:

cluster1::> vserver vscan on-demand-task show -instance vs2 -task-name Task2

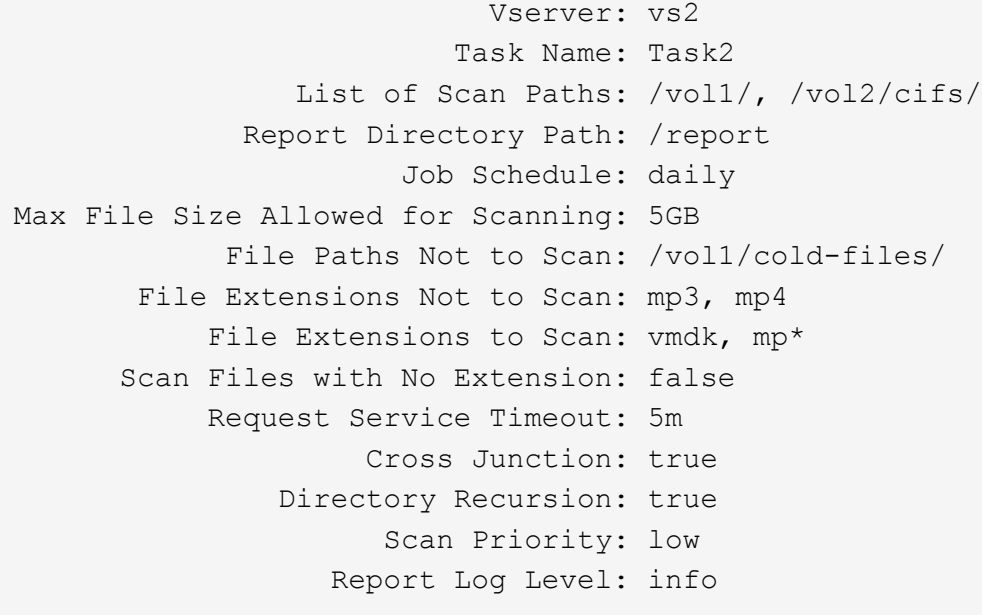

完了後

タスクの実行をスケジュールする前に、 SVM でスキャンを有効にする必要があります。

オンデマンドタスクをただちに実行します

オンデマンドタスクは、スケジュールが割り当てられているかどうかに関係なく、ただ ちに実行することもできます。

作業を開始する前に

SVM でスキャンを有効にしておく必要があります。

ステップ

1. オンデマンドタスクをただちに実行します。

vserver vscan on-demand-task run -vserver *data\_SVM* -task-name *task\_name*

次のコマンドは、という名前のオンアクセスタスクを実行します Task1 をクリックします vs1 SVM:

cluster1::> vserver vscan on-demand-task run -vserver vs1 -task-name Task1 [Job 161]: Vscan On-Demand job is queued. Use the "job show -id 161" command to view the status.

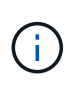

を使用できます job show コマンドを使用してジョブのステータスを表示します。を使用 できます job pause および job resume ジョブを一時停止および再開するコマンド、ま たは job stop コマンドを使用してジョブを終了します。

オンデマンドタスクを管理するためのコマンドです

オンデマンドタスクを変更、削除、またはスケジュールを解除できます。タスクの概要 と詳細を表示し、タスクのレポートを管理できます。

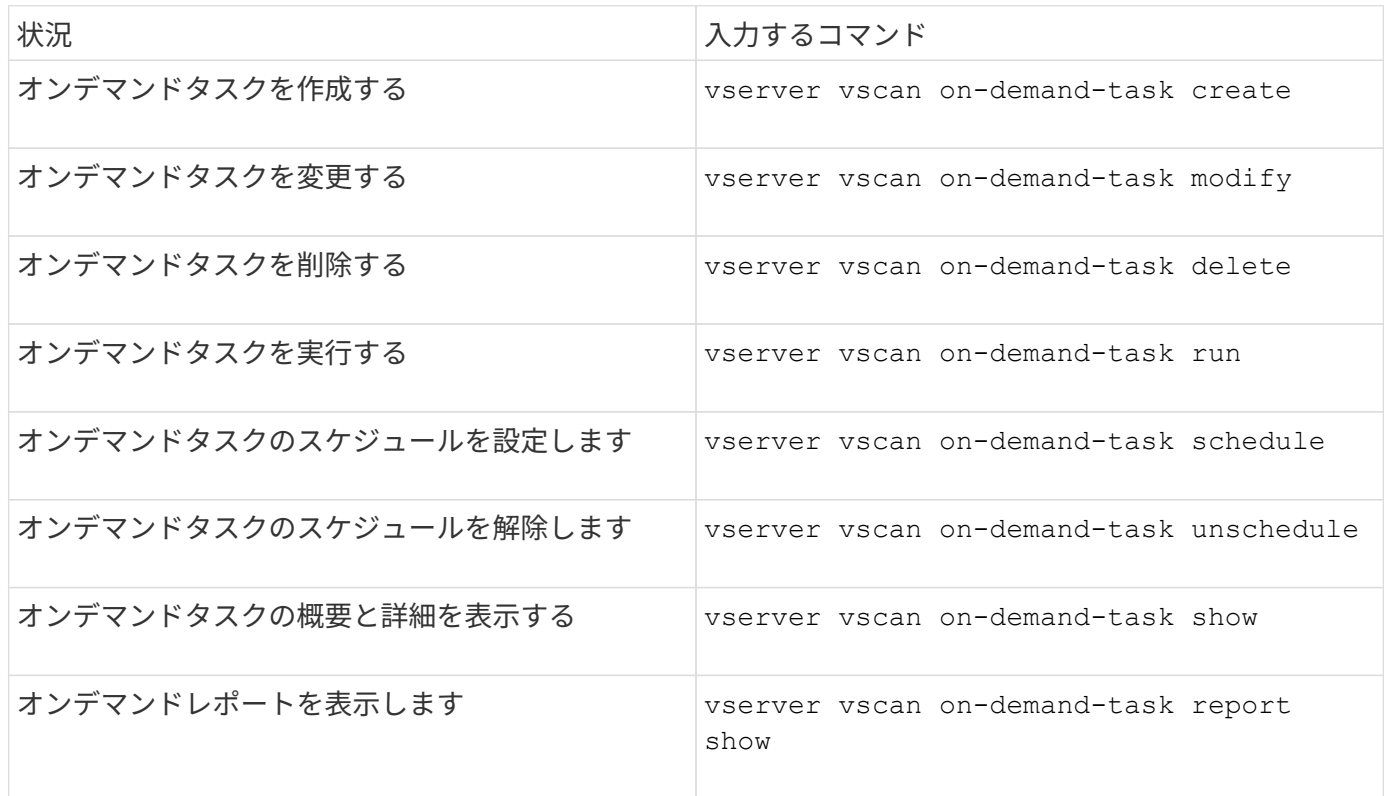

これらのコマンドの詳細については、マニュアルページを参照してください。

# <span id="page-34-0"></span>**ONTAP**で外部接続式のウィルス対策機能を設定するためのベス トプラクティス

ONTAPでオフボックス機能を設定する場合は、次の推奨事項を考慮してください。

- 特権ユーザのウィルススキャン処理を制限します。通常のユーザは、特権ユーザクレデンシャルを使用し ないでください。この制限は、Active Directoryの特権ユーザのログイン権限を無効にすることで実現でき ます。
- AdministratorsグループやBackup Operatorsグループなど、ドメイン内で多数の権限を持つユーザグルー プには、特権ユーザを含める必要はありません。特権ユーザは、Vscanサーバ接続の確立およびウィルス スキャン用ファイルへのアクセスを許可するために、ストレージシステムでのみ検証する必要がありま す。
- Vscanサーバを実行しているコンピュータは、ウィルススキャンの目的でのみ使用してください。一般的 な使用を避けるには、これらのマシンのWindowsターミナルサービスおよびその他のリモートアクセスプ ロビジョニングを無効にし、これらのマシンに新しいソフトウェアをインストールする権利を管理者のみ に付与します。
- Vscanサーバはウィルススキャン専用にし、バックアップなどの他の処理には使用しないでくださ い。Vscanサーバを仮想マシン(VM)として実行することもできます。VscanサーバをVMとして実行す る場合は、VMに割り当てられているリソースが共有されておらず、ウィルススキャンを実行するのに十 分であることを確認してください。
- Vscanサーバに適切なCPU、メモリ、およびディスク容量を提供して、リソースの過剰割り当てを回避し ます。ほとんどのVscanサーバは、複数のCPUコアサーバを使用してCPU間で負荷を分散するように設計 されています。
- SVMからVscanサーバへの接続には、スキャントラフィックが他のクライアントネットワークトラフィッ クの影響を受けないように、専用ネットワークとプライベートVLANを使用することを推奨します NetApp。Vscanサーバ上のウィルス対策VLAN専用およびSVM上のデータLIF専用の、独立したネットワー クインターフェイスカード(NIC)を作成します。この手順により、ネットワークの問題が発生した場合 の管理とトラブルシューティングが簡単になります。アンチウイルストラフィックは、プライベートネッ トワークを使用して分離する必要があります。ウィルス対策サーバは、次のいずれかの方法でドメインコ ントローラ(DC)およびONTAPと通信するように設定する必要があります。
	- DCは、トラフィックの分離に使用されるプライベートネットワークを介してアンチウイルスサーバと 通信する必要があります。
	- DCサーバとウィルス対策サーバは、CIFSクライアントネットワークとは異なる別のネットワーク( 前述のプライベートネットワークではない)を介して通信する必要があります。
	- ウィルス対策通信でKerberos認証を有効にするには、プライベートLIF用のDNSエントリと、プライベ ートLIF用に作成したDNSエントリに対応するサービスプリンシパル名をDC上に作成します。この名 前は、Antivirus ConnectorにLIFを追加するときに使用します。DNSは、Antivirus Connectorに接続さ れている各プライベートLIFに対して一意の名前を返すことができる必要があります。

Vscanトラフィック用のLIFがクライアントトラフィック用のLIFとは別のポートに設定されて いる場合、ポート障害が発生したときにVscan LIFが別のノードにフェイルオーバーする可能性 があります。変更によって新しいノードからVscanサーバに到達できなくなり、ノード上のフ ァイル処理に関するスキャン通知が失敗します。ノード上の少なくとも1つのLIFを介し てVscanサーバにアクセスできることを確認し、そのノードで実行されたファイル処理のスキ ャン要求を処理できるようにします。

- 少なくとも1GbEネットワークを使用して、NetAppストレージシステムとVscanサーバを接続します。
- 複数のVscanサーバがある環境では、同様の高パフォーマンスネットワーク接続があるすべてのサーバを 接続します。Vscanサーバを接続すると、負荷を分散できるためパフォーマンスが向上します。
- リモートサイトやブランチオフィスには、NetAppではリモートのVscanサーバではなくローカルのVscan サーバを使用することを推奨します。これは、Vscanサーバが高レイテンシの場合に最適なサーバである ためです。コストが要因の場合は、中程度のウイルス保護のためにラップトップまたはPCを使用してく ださい。ボリュームまたはqtreeを共有し、リモートサイトの任意のシステムからスキャンすることで、フ ァイルシステム全体の定期的なスキャンをスケジュールできます。
- 複数のVscanサーバを使用してSVM上のデータをスキャンし、ロードバランシングと冗長性を確保しま す。CIFSワークロードとその結果のウィルス対策トラフィックの量は、SVMごとに異なります。ストレ ージコントローラでCIFSとウィルススキャンのレイテンシを監視します。時間の経過に伴う結果の傾向を 監視します。VscanサーバのCPUキューやアプリケーションキューが原因でCIFSのレイテンシやウィルス スキャンのレイテンシがトレンドのしきい値を超えて上昇すると、CIFSクライアントの待機時間が長くな ることがあります。Vscanサーバを追加する 負荷を分散するため。
- 最新バージョンのONTAP Antivirus Connectorをインストールします。
- ウィルス対策エンジンと定義を最新の状態に維持します。更新頻度に関する推奨事項については、パート ナーにお問い合わせください。
- マルチテナンシー環境では、VscanサーバとSVMが同じドメインまたは信頼されたドメインに属している 場合は、スキャナプール(Vscanサーバのプール)を複数のSVMで共有できます。
- 感染したファイルのウィルス対策ソフトウェアポリシーは、ほとんどのウィルス対策ベンダーで設定され ているデフォルト値である「delete」または「quarantine」に設定する必要があります。「vscan-fileopprofile」が「write\_only」に設定されていて、感染したファイルが見つかった場合、ファイルは共有に残 り、ファイルを開いてもスキャンはトリガーされないため開くことができます。アンチウイルススキャン は、ファイルが閉じられた後にのみトリガーされます。
- 。 scan-engine timeout 値は次の値より小さくする必要があります: scanner-pool requesttimeout 価値。 この値を大きい値に設定すると、ファイルへのアクセスに遅延が生じ、最終的にタイム アウトする可能性があります。 これを回避するには、 scan-engine timeout 5秒未満 scanner-pool request-timeout 価値。の変更方法については、スキャンエンジンベンダーのマニュアルを参照してく ださい。 scan-engine timeout 設定:。 scanner-pool timeout 次のコマンドをアドバンスモー ドで使用し、 request-timeout パラメータ: vserver vscan scanner-pool modify。
- オンアクセススキャンのワークロード向けにサイジングされていて、オンデマンドスキャンの使用が必要 な環境では、NetAppでは、既存のウィルス対策インフラへの負荷の増大を避けるために、オンデマンドス キャンジョブをオフピークの時間帯にスケジュールすることを推奨しています。

パートナー様固有のベストプラクティスの詳細については、 ["Vscan](https://docs.netapp.com/us-en/ontap/antivirus/vscan-partner-solutions.html)[パートナーソリューション](https://docs.netapp.com/us-en/ontap/antivirus/vscan-partner-solutions.html)["](https://docs.netapp.com/us-en/ontap/antivirus/vscan-partner-solutions.html)。

### <span id="page-35-0"></span>**SVM** でウィルススキャンを有効にします

オンアクセススキャンまたはオンデマンドスキャンを実行するには、 SVM でウィルス

 $\circledcirc$ 

スキャンを有効にする必要があります。

手順

1. SVM でウィルススキャンを有効にします。

vserver vscan enable -vserver data\_SVM

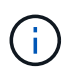

を使用できます vserver vscan disable ウィルススキャンを無効にするコマンド(必 要な場合)。

次のコマンドは、でウィルススキャンを有効にします vs1 SVM:

cluster1::> vserver vscan enable -vserver vs1

2. SVM でウィルススキャンが有効になっていることを確認します。

vserver vscan show -vserver data\_SVM

すべてのオプションの一覧については、コマンドのマニュアルページを参照してください。

次のコマンドは、のVscanステータスを表示します vs1 SVM:

cluster1::> vserver vscan show -vserver vs1

 Vserver: vs1 Vscan Status: on

# <span id="page-36-0"></span>スキャン済みファイルのステータスをリセットします

SVMでスキャンに成功したファイルのスキャンステータスををを使用してリセットする こともできます vserver vscan reset コマンドを使用して、ファイルのキャッシュ された情報を破棄します。このコマンドを使用すると、たとえばスキャン設定に誤りが あった場合にウィルススキャン処理を再開できます。

このタスクについて

を実行したあと vserver vscan reset コマンドを実行すると、対象となるすべてのファイルが次回アクセ スされたときにスキャンされます。

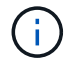

このコマンドを使用すると、再スキャンするファイルの数やサイズによっては、パフォーマン スが低下する可能性があります。

必要なもの

このタスクを実行するには advanced 権限が必要です。

手順

1. advanced 権限レベルに切り替えます。

set -privilege advanced

2. スキャン済みファイルのステータスをリセットします。

vserver vscan reset -vserver data\_SVM

次のコマンドは、のスキャン済みファイルのステータスをリセットします vs1 SVM:

cluster1::> vserver vscan reset -vserver vs1

# <span id="page-37-0"></span>**Vscan** イベントログ情報を表示します

を使用できます vserver vscan show-events コマンドを使用して、感染したファイ ル、Vscanサーバの更新などに関するイベントログ情報を表示します。クラスタ、特定 のノード、 SVM 、または Vscan サーバについてのイベント情報を表示できます。

作業を開始する前に

Vscanイベントログを表示するにはadvanced権限が必要です。

手順

1. advanced 権限レベルに切り替えます。

set -privilege advanced

2. Vscan イベントログ情報を表示します。

vserver vscan show-events

すべてのオプションの一覧については、コマンドのマニュアルページを参照してください。

次のコマンドは、クラスタのイベントログ情報を表示します cluster1:

cluster1::\*> vserver vscan show-events Vserver Node Server Event Type Event Time ----------- --------------- --------------- ----------------- ---------------- vs1 Cluster-01 192.168.1.1 file-infected 9/5/2014 11:37:38 vs1 Cluster-01 192.168.1.1 scanner-updated 9/5/2014 11:37:08 vs1 Cluster-01 192.168.1.1 scanner-connected 9/5/2014 11:34:55 3 entries were displayed.

# <span id="page-38-0"></span>接続の問題の監視とトラブルシューティング

<span id="page-38-1"></span>**scan-mandatory** オプションの使用時に発生する可能性がある接続の問題

を使用できます vserver vscan connection-status show 接続の問題のトラブル シューティングに役立つVscanサーバ接続に関する情報を表示するコマンド。

デフォルトでは、が表示されます scan-mandatory オンアクセススキャンのオプションを指定する と、Vscanサーバ接続をスキャンに使用できない場合にファイルアクセスが拒否されます。このオプションは 重要な安全機能を備えていますが、いくつかの状況で問題が発生する可能性があります。

- クライアントアクセスを有効にする前に、 LIF が設定された各ノードの SVM に少なくとも 1 つの Vscan サーバが接続されていることを確認する必要があります。クライアントアクセスを有効にしたあとにサー バをSVMに接続する必要がある場合は、をオフにする必要があります scan-mandatory オプションを使 用して、Vscanサーバ接続を使用できないためにファイルアクセスが拒否されないようにします。サーバ の接続が完了したら、オプションをオンに戻すことができます。
- 1 つのターゲット LIF で SVM のすべての Vscan サーバ接続をホストしている場合、その LIF を移行する とサーバと SVM の間の接続が失われます。Vscanサーバ接続を使用できないためにファイルアクセスが 拒否されないようにするには、をオフにする必要があります scan-mandatory オプションを選択してく ださい。LIF の移行が完了したら、オプションをオンに戻すことができます。

各 SVM に少なくとも 2 つの Vscan サーバを割り当てる必要があります。ストレージシステムへの Vscan サ ーバの接続には、クライアントアクセスとは別のネットワークを使用することを推奨します。

### **Vscan** サーバの接続ステータスを表示するコマンド

を使用できます vserver vscan connection-status show Vscanサーバの接続ス テータスに関する概要と詳細情報を表示するコマンド。

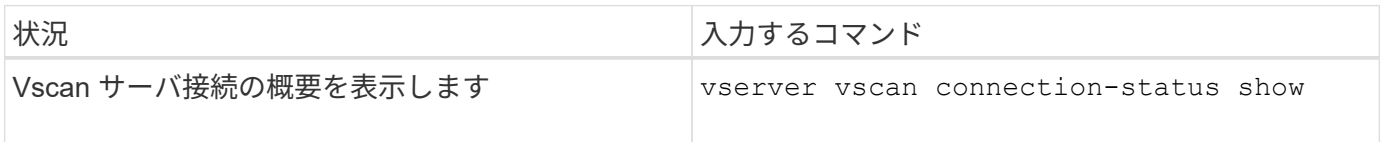

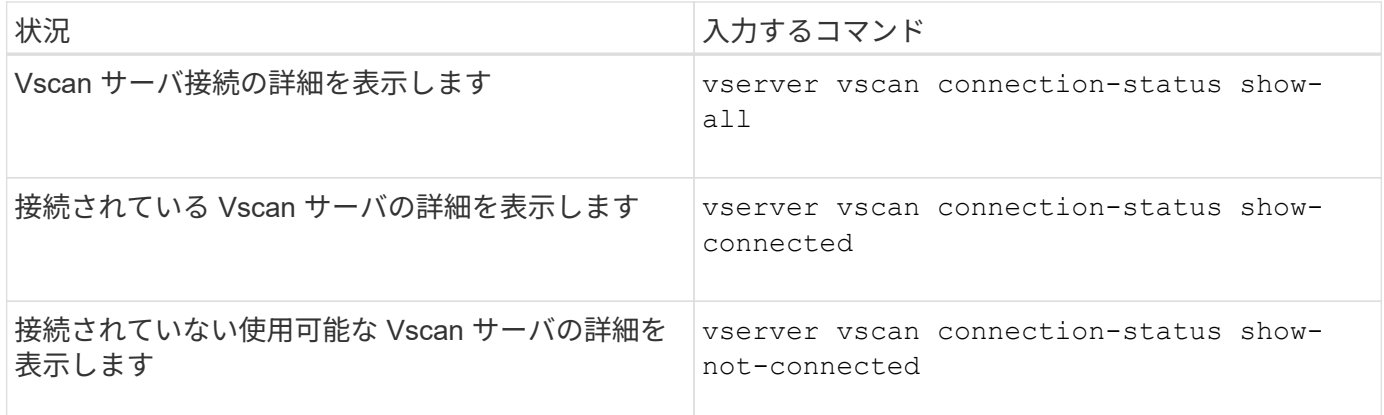

これらのコマンドの詳細については、を参照してください ["ONTAP](https://docs.netapp.com/us-en/ontap/concepts/manual-pages.html) [のマ](https://docs.netapp.com/us-en/ontap/concepts/manual-pages.html)[ニ](https://docs.netapp.com/us-en/ontap/concepts/manual-pages.html)[ュアルページ](https://docs.netapp.com/us-en/ontap/concepts/manual-pages.html)["](https://docs.netapp.com/us-en/ontap/concepts/manual-pages.html)。

### ウィルススキャンのトラブルシューティング

一般的なウイルススキャンの問題については、考えられる原因と解決方法があります。 ウィルススキャンはVscanとも呼ばれます。

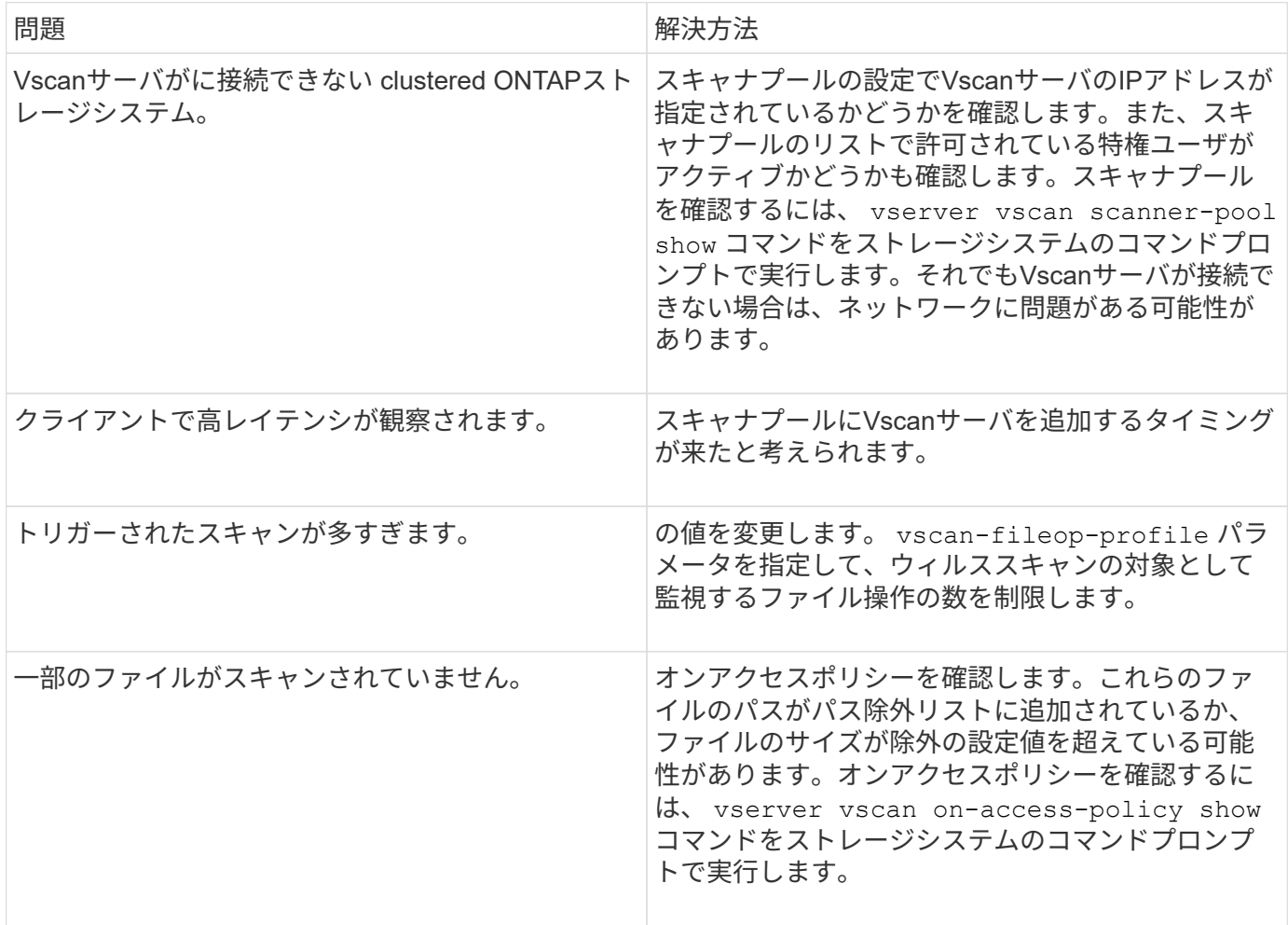

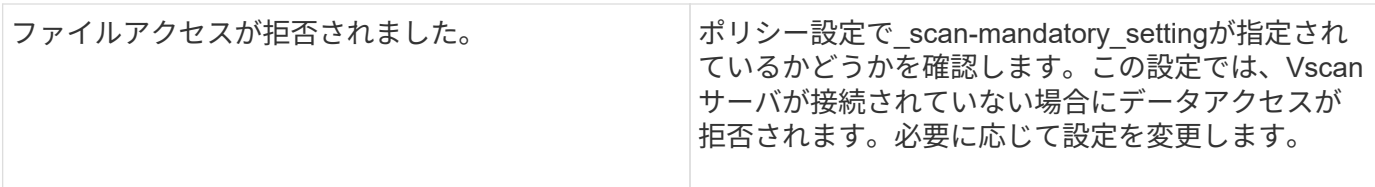

### ステータスとパフォーマンスアクティビティの監視

Vscanサーバの接続ステータス、 Vscanサーバの健常性、およびスキャンされたファイ ルの数。この情報は、 Vscanサーバに関連する問題を診断します。

**Vscan**サーバの接続情報の表示

Vscanサーバの接続ステータスを表示して、使用中の接続を管理できます。 使用可能な接続が表示されます。 さまざまなコマンドで情報を表示 Vscanサーバの接続ステータスについて

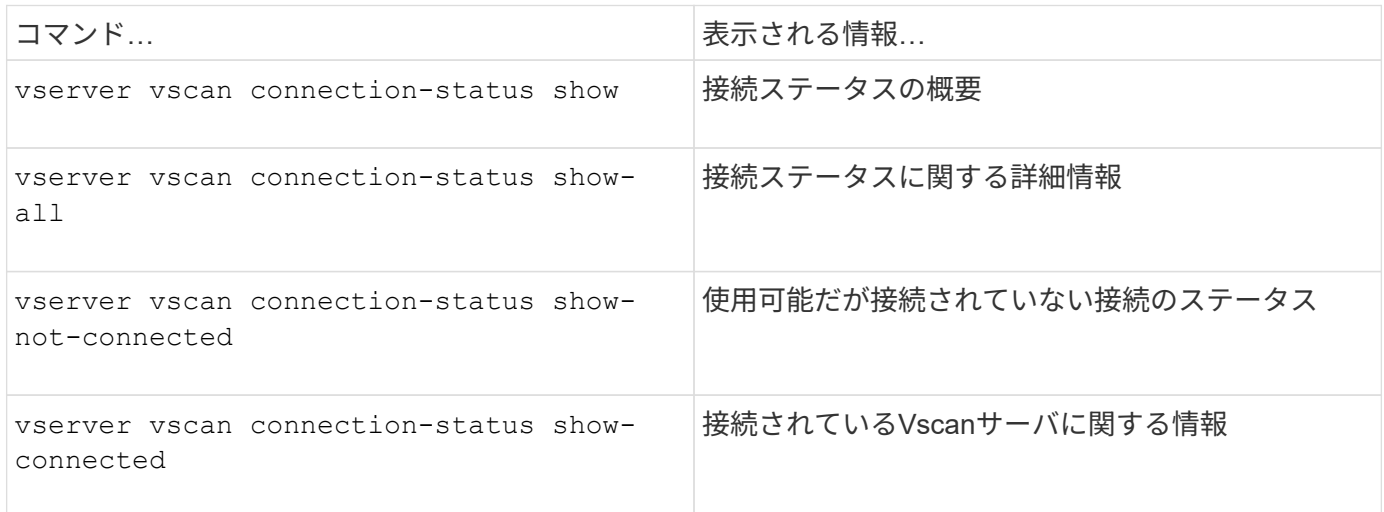

これらのコマンドの詳細については、を参照してください ["](https://docs.netapp.com/us-en/ontap-cli-9131/index.html)[マ](https://docs.netapp.com/us-en/ontap-cli-9131/index.html)[ニ](https://docs.netapp.com/us-en/ontap-cli-9131/index.html)[ュアルページ](https://docs.netapp.com/us-en/ontap-cli-9131/index.html)["](https://docs.netapp.com/us-en/ontap-cli-9131/index.html)。

#### **Vscan**サーバの統計の表示

Vscanサーバ固有の統計を表示して、パフォーマンスを監視し、関連する問題を診断できます。 ウィルススキ ャン:を使用する前に、データサンプルを収集する必要があります。 statistics show コマンドをに送信 します Vscanサーバの統計を表示します。 データサンプルを完了するには、次の手順を実行します。

ステップ

1. を実行します statistics start コマンドとを実行します optional statistics 停止コマンド。

**Vscan**サーバ要求とレイテンシの統計を表示する

ONTAPを使用できます。 offbox\_vscan SVM単位でカウンタを実行してVscan速度を監視 すべてのVscan で1秒あたりに送出および受信されるサーバ要求とサーバレイテンシ サーバ:これらの統計を表示するには、 次の手順を実行します。

ステップ

1. statistics showを実行します。 object offbox\_vscan –instance SVM コマンドにを指定します 次の

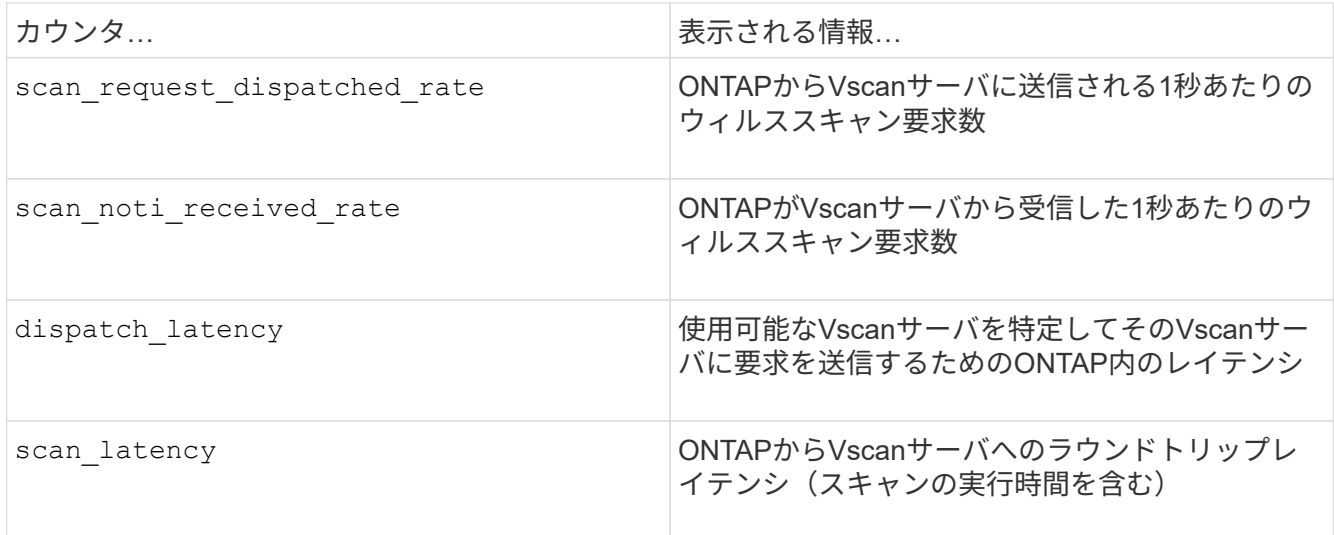

**ONTAP**外部**Vscan**カウンタから生成される統計の例

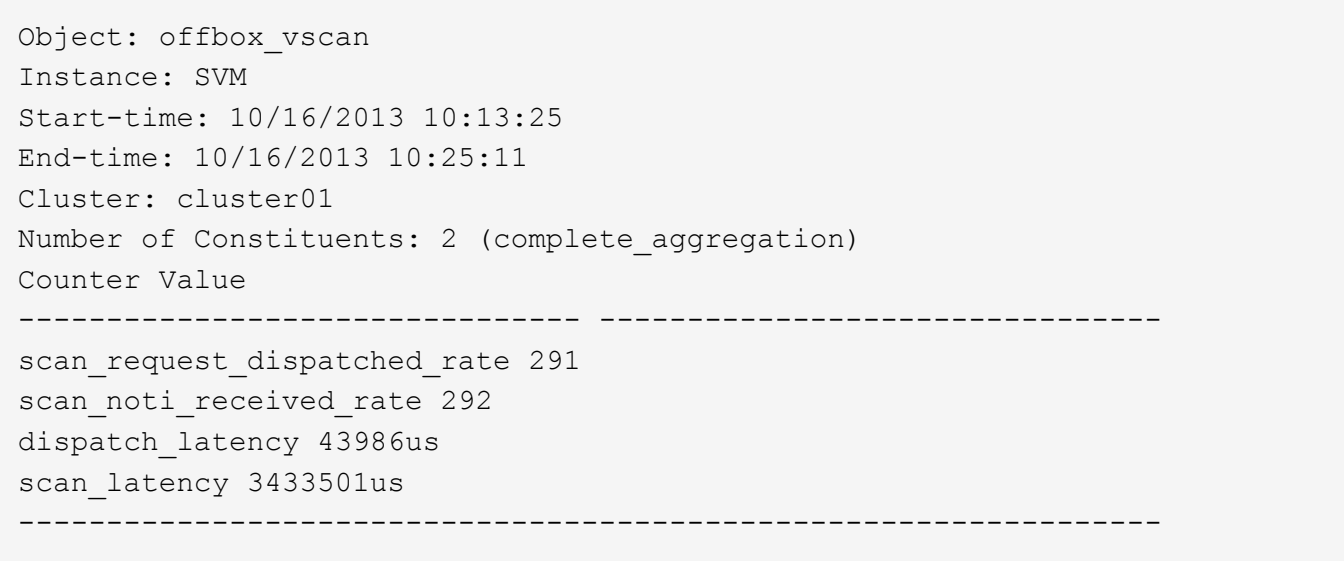

個 々 の**Vscan**サーバ要求とレイテンシの統計を表示する

ONTAPを使用できます。 offbox vscan server SVMごと、オフボックスのVscanサーバごとにカウンタ ノード単位で監視し、ディスパッチされたVscanサーバ要求の速度とサーバレイテンシを 各Vscanサーバを個 別に指定します。この情報を収集するには、次の手順を実行します。

ステップ

1. を実行します statistics show –object offbox\_vscan –instance SVM:servername:nodename 次のカウンタを指定してコマンドを実行します。

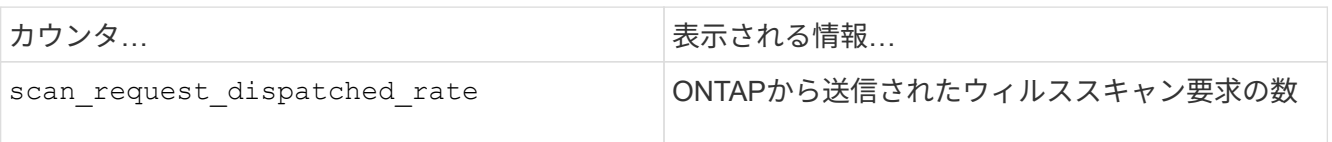

#### **ONTAP offbox\_vscan\_server**カウンタで生成される統計の例

Object: offbox vscan server Instance: SVM:vscan\_server:node Start-time: 10/16/2013 10:13:25 End-time: 10/16/2013 10:25:11 Cluster: cluster01 Number of Constituents: 1 (complete\_aggregation) Counter Value -------------------------------- ------------------------------- scan request dispatched rate 291 scan\_latency 3433830us ------------------------------------------------------------------

#### **Vscan**サーバ使用率の統計を表示する

ONTAPを使用することもできます。 offbox vscan server Vscanサーバ側の使用率を収集するカウンタ 統計:これらの統計は、SVM単位、オフボックスのVscanサーバ単位、ノード単位で追跡されます。彼らは VscanサーバのCPU利用率、Vscanサーバでのスキャン処理のキュー深度を記載 (現在と最大の両方)、使用 済みメモリ、および使用済みネットワーク。 これらの統計は、Antivirus ConnectorによってONTAP内の統計 カウンタに転送されます。彼らは 20秒ごとにポーリングされ、正確性を保つために複数回収集する必要があ るデータに基づいている。 それ以外の場合、統計に表示される値は最後のポーリングのみを反映しま す。CPUの利用率とキューは 特に監視と分析に重要です。平均キューの値が大きい場合、 Vscanサーバがボ トルネックになります。 SVMごと、オフボックスVscanサーバごと、およびノードごとのVscanサーバの使用 率の統計を収集するには Basisで、次の手順を実行します。

#### ステップ

1. Vscanサーバの使用率の統計を収集します。

を実行します statistics show -object offbox vscan server -instance SVM:servername:nodename コマンドと次のコマンド offbox\_vscan\_server カウンタ:

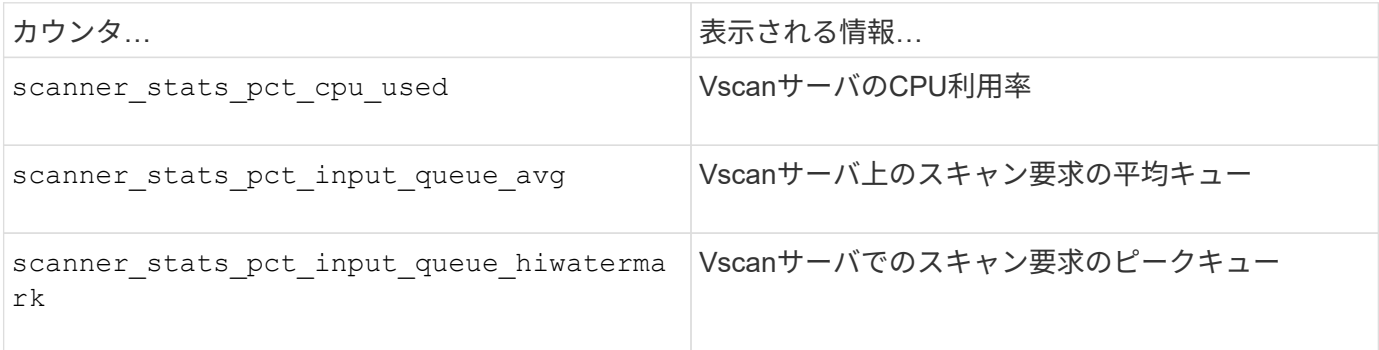

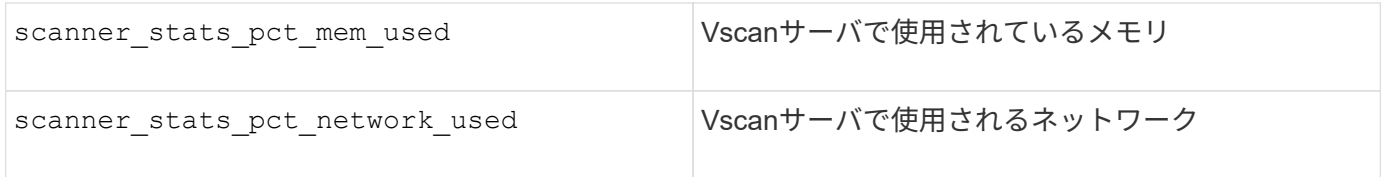

#### **Vscan**サーバの使用率統計の例

```
Object: offbox vscan server
Instance: SVM:vscan_server:node
Start-time: 10/16/2013 10:13:25
End-time: 10/16/2013 10:25:11
Cluster: cluster01
Number of Constituents: 1 (complete_aggregation)
Counter Value
-------------------------------- --------------------------------
scanner stats pct cpu used 51
scanner_stats_pct_dropped_requests 0
scanner stats pct input queue avg 91
scanner stats pct input queue hiwatermark 100
scanner stats pct mem used 95
scanner_stats_pct_network_used 4
-----------------------------------------------------------------
```
Copyright © 2024 NetApp, Inc. All Rights Reserved. Printed in the U.S.このドキュメントは著作権によって保 護されています。著作権所有者の書面による事前承諾がある場合を除き、画像媒体、電子媒体、および写真複 写、記録媒体、テープ媒体、電子検索システムへの組み込みを含む機械媒体など、いかなる形式および方法に よる複製も禁止します。

ネットアップの著作物から派生したソフトウェアは、次に示す使用許諾条項および免責条項の対象となりま す。

このソフトウェアは、ネットアップによって「現状のまま」提供されています。ネットアップは明示的な保 証、または商品性および特定目的に対する適合性の暗示的保証を含み、かつこれに限定されないいかなる暗示 的な保証も行いません。ネットアップは、代替品または代替サービスの調達、使用不能、データ損失、利益損 失、業務中断を含み、かつこれに限定されない、このソフトウェアの使用により生じたすべての直接的損害、 間接的損害、偶発的損害、特別損害、懲罰的損害、必然的損害の発生に対して、損失の発生の可能性が通知さ れていたとしても、その発生理由、根拠とする責任論、契約の有無、厳格責任、不法行為(過失またはそうで ない場合を含む)にかかわらず、一切の責任を負いません。

ネットアップは、ここに記載されているすべての製品に対する変更を随時、予告なく行う権利を保有します。 ネットアップによる明示的な書面による合意がある場合を除き、ここに記載されている製品の使用により生じ る責任および義務に対して、ネットアップは責任を負いません。この製品の使用または購入は、ネットアップ の特許権、商標権、または他の知的所有権に基づくライセンスの供与とはみなされません。

このマニュアルに記載されている製品は、1つ以上の米国特許、その他の国の特許、および出願中の特許によ って保護されている場合があります。

権利の制限について:政府による使用、複製、開示は、DFARS 252.227-7013(2014年2月)およびFAR 5252.227-19(2007年12月)のRights in Technical Data -Noncommercial Items(技術データ - 非商用品目に関 する諸権利)条項の(b)(3)項、に規定された制限が適用されます。

本書に含まれるデータは商用製品および / または商用サービス(FAR 2.101の定義に基づく)に関係し、デー タの所有権はNetApp, Inc.にあります。本契約に基づき提供されるすべてのネットアップの技術データおよび コンピュータ ソフトウェアは、商用目的であり、私費のみで開発されたものです。米国政府は本データに対 し、非独占的かつ移転およびサブライセンス不可で、全世界を対象とする取り消し不能の制限付き使用権を有 し、本データの提供の根拠となった米国政府契約に関連し、当該契約の裏付けとする場合にのみ本データを使 用できます。前述の場合を除き、NetApp, Inc.の書面による許可を事前に得ることなく、本データを使用、開 示、転載、改変するほか、上演または展示することはできません。国防総省にかかる米国政府のデータ使用権 については、DFARS 252.227-7015(b)項(2014年2月)で定められた権利のみが認められます。

#### 商標に関する情報

NetApp、NetAppのロゴ、<http://www.netapp.com/TM>に記載されているマークは、NetApp, Inc.の商標です。そ の他の会社名と製品名は、それを所有する各社の商標である場合があります。